Microsoft System Center Operations Manager 및 System Center Essentials 용 Dell Server Management Pack Suite 버전 5.0.1 사용 설명서

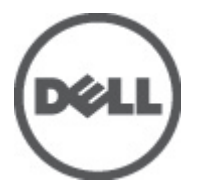

# <span id="page-1-0"></span>주, 주의 및 경고

노트: "주"는 컴퓨터를 보다 효율적으로 사용하는 데 도움을 주는 중요 정보를 제공합니다.

#### 주의: "주의"는 하드웨어 손상이나 데이터 손실의 가능성을 설명하며, 이러한 문제를 방지할 수 있는 방법을 알려줍니다.

경고: "경고"는 재산상의 피해나 심각한 부상 또는 사망을 유발할 수 있는 위험이 있음을 알려줍니다.

#### **©** 2012 Dell Inc.

본 설명서에 사용된 상표인 Dell™, Dell 로고, Dell Boomi™, Dell Precision™, OptiPlex™, Latitude™, PowerEdge™, PowerVault™, PowerConnect™, OpenManage,™ EqualLogic™, Compellent™, KACE™, FlexAddress™, Force10™ 및 Vostro™는 Dell Inc.의 상표입니 다. Intel®, Pentium®, Xeon®, Core® 및 Celeron®은 미국 및 기타 국가에서 사용되는 Intel Corporation 의 등록 상표입니다. AMD®는 Advanced Micro Devices, Inc.의 등록 상표이며 AMD Opteron™, AMD Phenom™ 및 AMD Sempron™은 Advanced Micro Devices, Inc. 의 상표입니다. Microsoft®, Windows®, Windows Server®, Internet Explorer®, MS-DOS®, Active Directory® 및 Windows Vista®는 미 국 및/또는 기타 국가에서 사용되는 Microsoft Corporation 의 상표 또는 등록 상표입니다. Red Hat® 및 Red Hat Enterprise Linux® 는 미국 및/또는 다른 국가에서 Red Hat, Inc.의 등록 상표입니다. Novell®은 등록 상표이며, SUSE®는 미국 및 다른 국가에서 Novell Inc.의 상표입니다. Oracle®은 Oracle Corporation 및/또는 그 계열사의 등록 상표입니다. Citrix®, Xen®, XenServer® 및 XenMotion®은 미국 및/또는 다른 국가에서 Citrix Systems, Inc.의 등록 상표 또는 상표입니다. VMware®®, Virtual SMP®, vMotion®, vCenter® 및 vSphere®는 미국 또는 기타 국가에서 사용되는 VMWare, Inc.의 등록 상표 또는 상표입니다. IBM®은 International Business Machines Corporation 의 등록 상표입니다.

2012 - 08

Rev. A00

# 목차

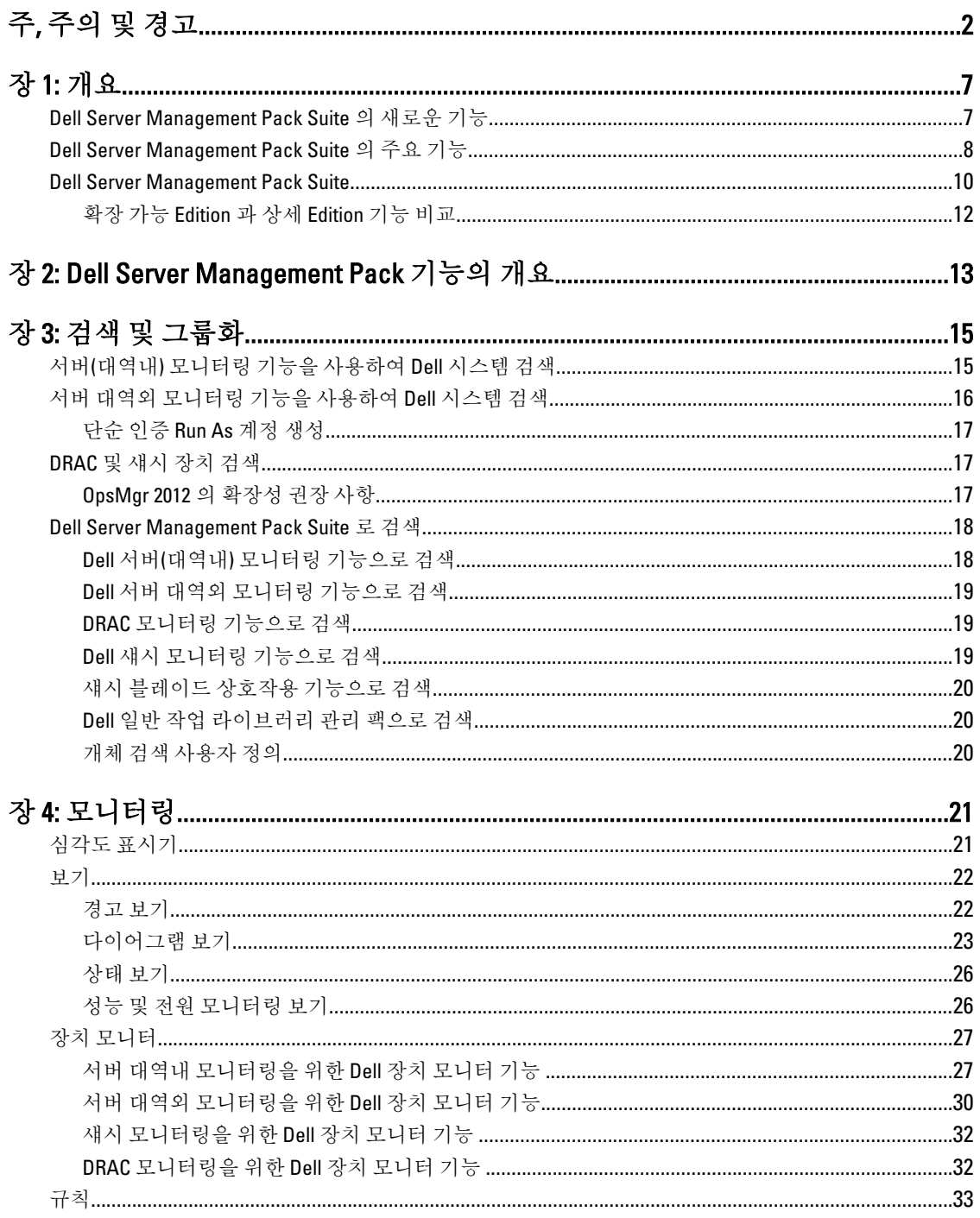

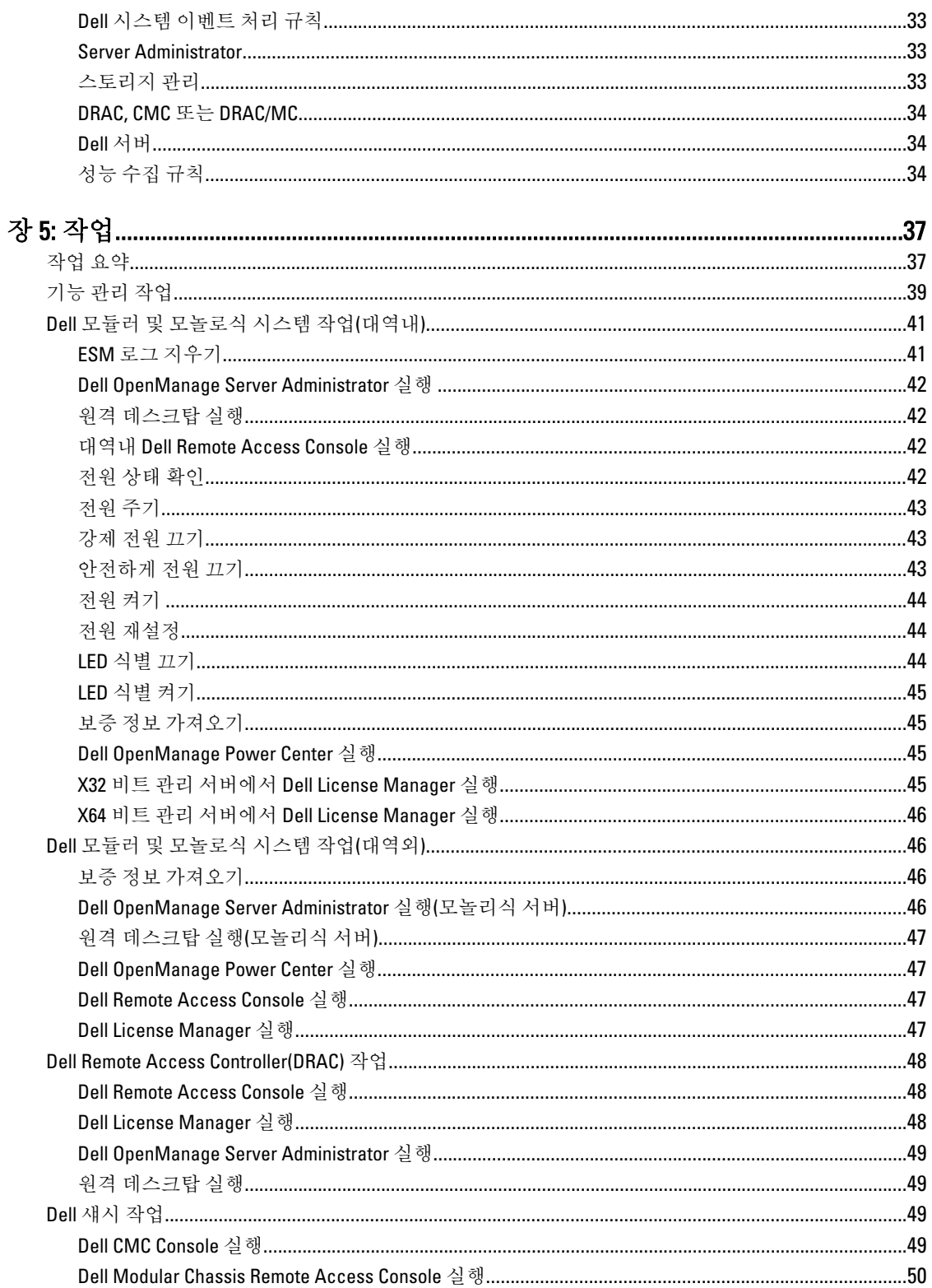

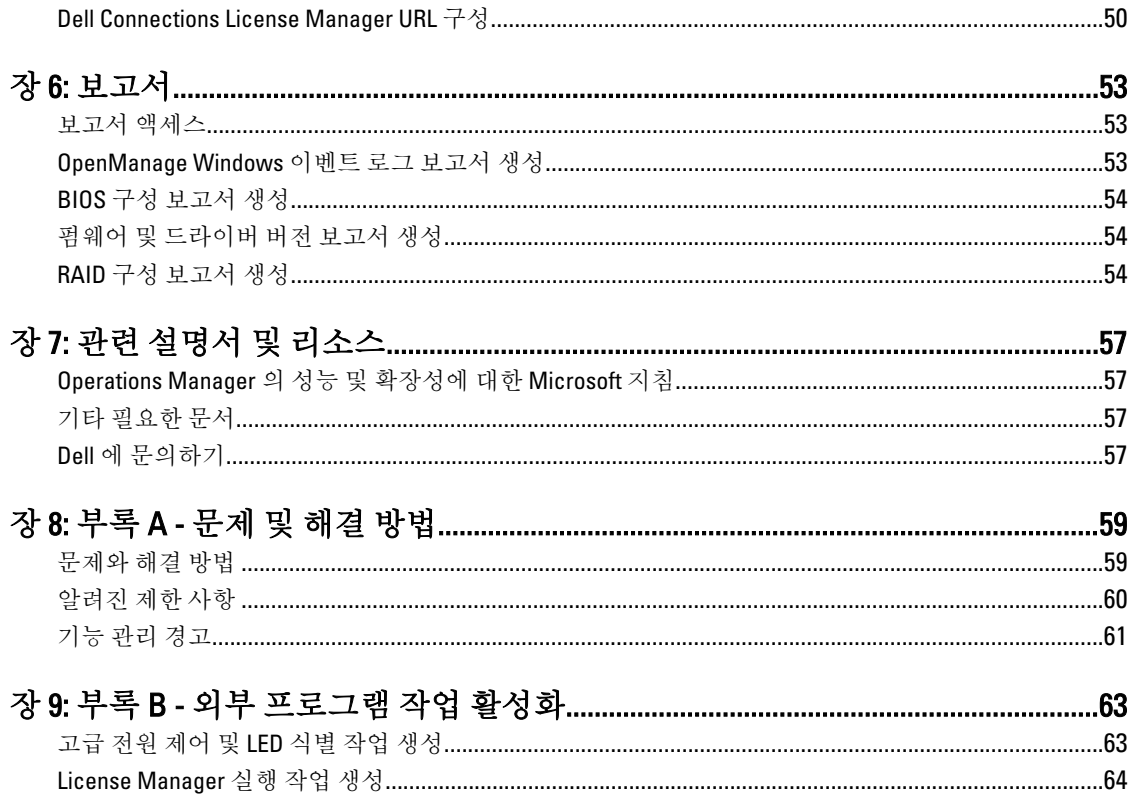

# <span id="page-6-0"></span>개요

이 문서에서는 Microsoft System Center Operations Manager 2007 R2, Microsoft System Center 2012 Operations Manager 및 System Center Essentials 2010 에 대한 Dell Server Management Pack Suite 버전 5.0.1 을 사용하여 수행 할 수 있는 작업에 대해 설명합니다. 이 환경에서 Dell 장치를 관리 및 모니터하고 사용할 수 있는지 확인할 수도 있습니다.

주의: Windows 운영 체제와 System Center Operations Manager 2007 R2, System Center 2012 Operations Manager 및 System Center Essentials 2010 의 사용에 대한 적절한 지식과 경험이 있는 경우에만 이 문서에 있 는 절차를 수행하여 데이터 손상 및/또는 데이터 손실을 방지할 수 있습니다.

노트: 알려진 문제에 대한 정보 이외에 소프트웨어 및 관리 서버 요구사항에 대한 최신 정보가 포함되어 있 Ø 는 Server Management Pack Suite 의 추가 정보 파일을 읽으십시오. 추가 정보 파일은 support.dell.com/ manuals 의 시스템 관리 문서 페이지에 게시되어 있습니다. 또한 추가 정보 파일이 자동 압축 풀기 실행 파 일인 Dell\_Server\_Management\_Pack\_Suite\_v5.0.1\_A00.exe 파일에 패키지되어 있습니다.

노트: 별도로 지정하지 않는 한 이 설명서의 OpsMgr 에 대한 모든 참조가 System Center Operations Manager Ø 2007 R2, System Center 2012 Operations Manager 및 System Center Essentials(SCE) 2010 에 적용됩니다.

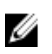

노트: 별도로 지정하지 않는 한 이 문서의 용어 Dell Remote Access Controller(DRAC) 장치는 DRAC5, iDRAC6 및 iDRAC7 을 참조하는 데 사용됩니다.

노트: 별도로 지정하지 않는 한 이 문서의 용어 섀시 장치는 DRAC/모듈러 섀시(DRAC/MC)와 섀시 관리 컨트 Ø 롤러(CMC)를 모두 참조하는 데 사용됩니다.

## Dell Server Management Pack Suite 의 새로운 기능

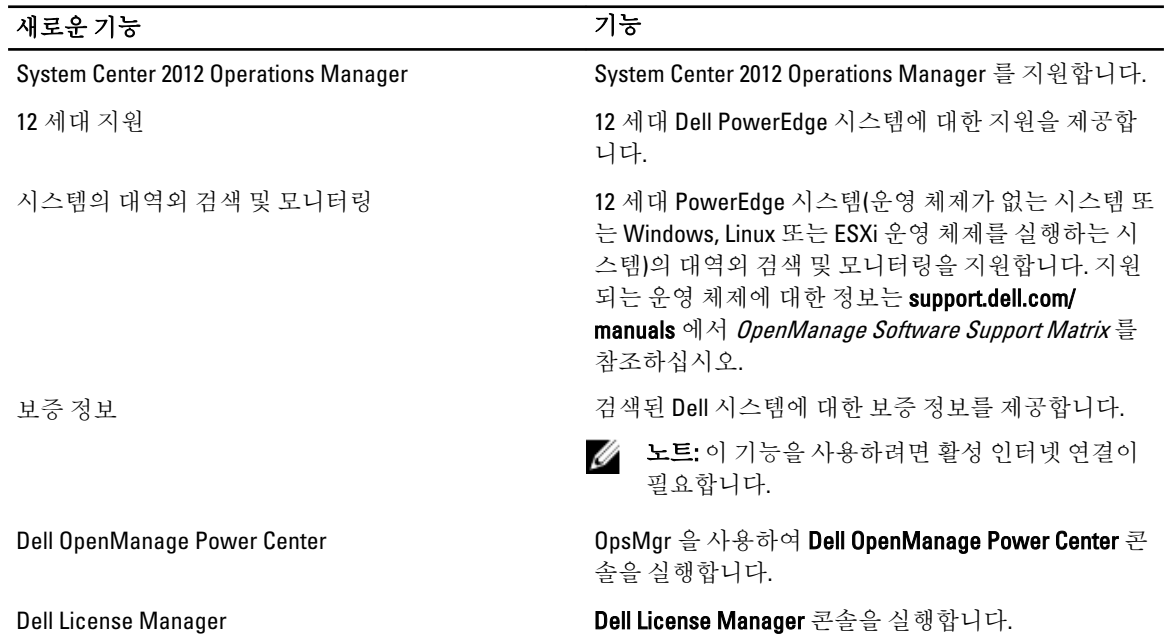

#### 표 1. 새로운 특징 및 기능

1

<span id="page-7-0"></span>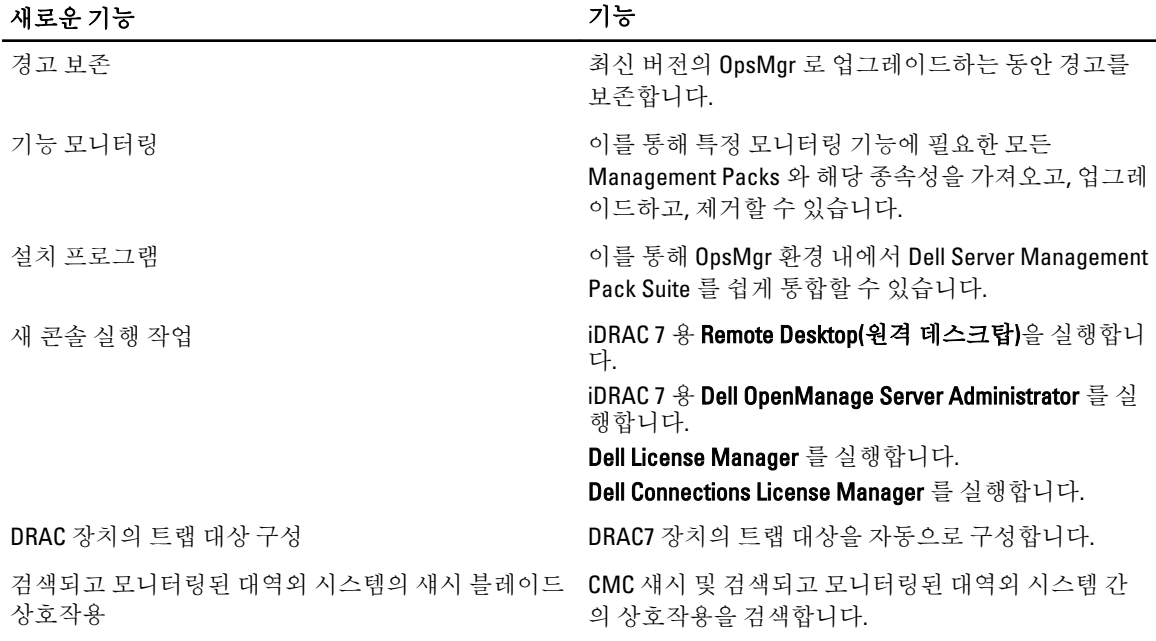

## Dell Server Management Pack Suite 의 주요 기능

이 버전의 Dell Server Management Pack Suite 에서는 Windows 운영 체제에서 실행되는 Dell 시스템과 대역외 Dell 장치를 관리할 수 있는 다음 기능을 제공합니다.

#### 표 2. 특징 및 기능

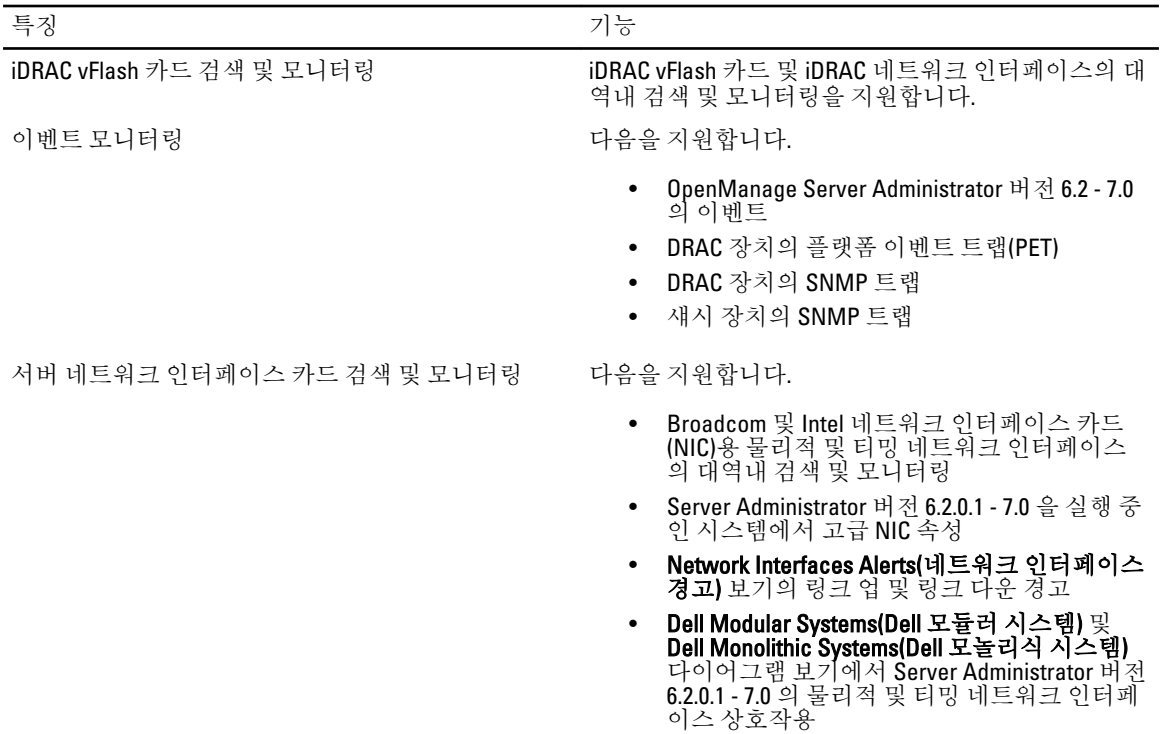

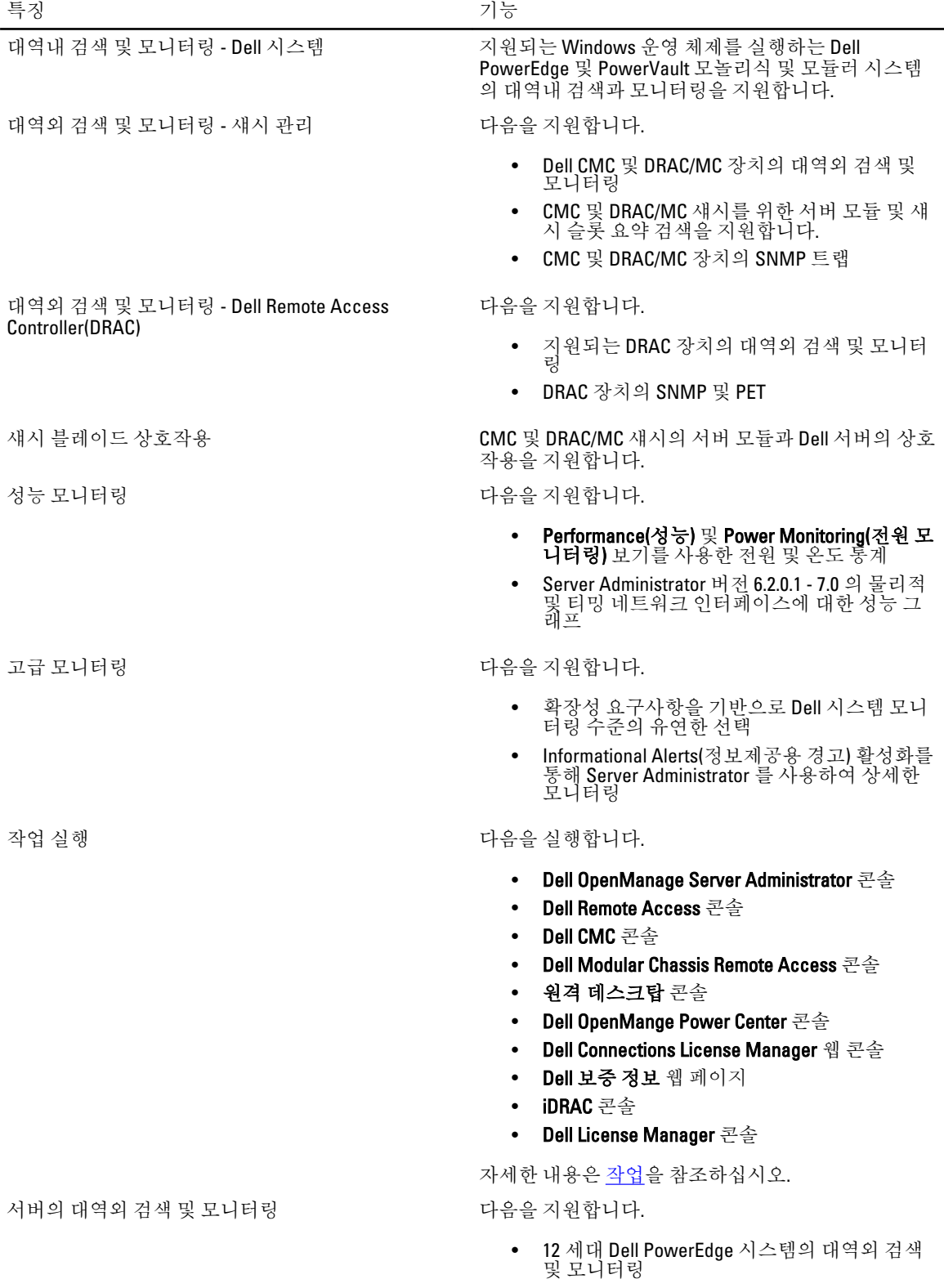

<span id="page-9-0"></span>

• 대역외 시스템의 SNMP 트랩

## Dell Server Management Pack Suite

다음 표에 이 버전의 관리 팩과 유틸리티 및 서로 간의 종속성이 나열되어 있습니다.

#### 표 3. 관리 팩 기능 및 종속성

![](_page_9_Picture_543.jpeg)

![](_page_10_Picture_481.jpeg)

## <span id="page-11-0"></span>확장 가능 Edition 과 상세 Edition 기능 비교

다음 표를 통해 Dell Windows Server 및 Dell 서버 대역외 관리 팩의 확장 가능 Edition 과 상세 Edition 을 사용할 수 있는 환경을 이해할 수 있습니다.

#### 표 4. 확장 가능 관리 팩 및 상세 관리 팩

![](_page_11_Picture_269.jpeg)

# <span id="page-12-0"></span>Dell Server Management Pack 기능의 개요

OpsMgr 의 Dell Server Management Pack Suite 를 사용하여 다음을 수행할 수 있습니다.

- 1. Dell 서버, Dell Remote Access Controllers(DRAC), Dell Chassis Management Controllers(CMC) 및 integrated DRAC(iDRAC)를 검색하고 그룹화합니다. 자세한 내용은 검색 및 [그룹화를](#page-14-0) 참조하십시오.
- 2. 검색된 Dell 시스템 및 네트워크 장치를 모니터합니다. 자세한 내용은 [모니터링을](#page-20-0) 참조하십시오.
- 3. 검색된 Dell 시스템 및 네트워크 장치에 대한 다양한 작업을 수행합니다. 자세한 내용은 [작업을](#page-36-0) 참조하십시오.
- 4. 검색된 Dell 시스템에 대한 보고서를 봅니다. 자세한 내용은 [보고서를](#page-52-0) 참조하십시오.

# <span id="page-14-0"></span>검색 및 그룹화

Dell Server Management Pack Suite 버전 5.0.1 제품군을 사용하면 Dell 서버, Dell Remote Access Controllers(DRAC), Dell Chassis Management Controllers(CMC) 및 integrated DRAC(iDRAC)를 검색하고 그룹화할 수 있습니다.

다음 표에 Dell Server Management Pack Suite 에서의 하드웨어 검색 및 그룹화에 대한 상세정보가 나열되어 있습 니다.

#### 표 5. Dell 하드웨어 검색 및 그룹화

![](_page_14_Picture_513.jpeg)

2 노트: Dell Remote Access Controller 모니터링 기능에서는 xx0x iDRAC 모듈러 컨트롤러의 검색을 지원하지 않습니다. 서버 대역내 모니터링 기능의 확장 가능 Edition 을 사용하여 이러한 장치를 관리할 수 있습니다.

## 서버(대역내) 모니터링 기능을 사용하여 Dell 시스템 검색

Dell Windows 시스템은 OpsMgr 에이전트 관리 인프라를 통해 검색됩니다.

Dell Windows 시스템을 검색하려면 OpsMgr 콘솔의 Administration(관리) 섹션 아래에 있는 Agent Managed(관리되 는 에이전트) 보기에 Dell Windows 시스템이 표시되어야 합니다.

![](_page_14_Picture_10.jpeg)

 $\mathbb Z$  노트: Dell OpenManage Server Administrator(OMSA)가 설치되어 있지 않거나 OMSA 의 버전이 6.2 이전인 Dell Windows 시스템은 Dell 비관리형으로 그룹화됩니다.

Dell 서버(대역내) 모니터링 기능을 사용하여 Dell 시스템을 검색하려면 다음을 수행하십시오.

- 1. 관리 서버에 OpsMgr 관리자로 로그인합니다.
- 2. OpsMgr 콘솔에서 Administration(관리)을 클릭합니다.
- 3. 탐색 창 하단에서 Discovery Wizard(검색 마법사)를 클릭합니다.
- 4. Discovery Wizard(검색 마법사)를 실행하고 Windows computers(Windows 컴퓨터)를 선택한 후 화면에 나타나 는 지시를 따릅니다.

자세한 내용은 technet.microsoft.com 에서 OpsMgr 설명서를 참조하십시오.

## <span id="page-15-0"></span>서버 대역외 모니터링 기능을 사용하여 Dell 시스템 검색

■ 노트: 서버 대역외 모니터링 기능을 사용하여 Dell 시스템을 검색하기 전에 Dell Connections License Server URL 을 구성하고 설치해야 합니다. 자세한 내용은 [Dell Connections License Manager URL](#page-49-0) 구성을 참조하십시 오.

Dell 서버 대역외 모니터링 기능을 사용하여 Dell 시스템을 검색하려면 다음을 수행하십시오.

- 1. OpsMgr 관리 그룹의 관리자로 OpsMgr 2012 에 로그인합니다.
- 2. OpsMgr 콘솔에서 Authoring(작성)을 클릭합니다.
- 3. 탐색 창 하단에서 Add Monitoring Wizard(모니터링 추가 마법사)를 클릭합니다. Add Monitoring Wizard(모니터링 추가 마법사) 화면이 나타납니다.
- 4. Select Monitoring Type(모니터링 유형 선택) 화면에서 WS-Management and SMASH Device Discovery(WS 관 리 및 SMASH 장치 검색)를 선택하고 Next(다음)를 클릭합니다.
	- 노트: Microsoft SMASH 라이브러리 파일(MPB) 파일을 설치해야 합니다. Microsoft SMASH 라이브러리 파일(MPB) 파일 설치에 대한 자세한 내용은 support.dell.com/manuals 에서 *Microsoft System Center* Operations Manager 및 System Center Essentials 용 Dell Server Management Pack Suite 버전 5.0.1 설치 안 내서의 "대역외 모니터링 템플릿 설치" 섹션을 참조하십시오.
- 5. General Properties(일반 속성) 화면의 Name(이름) 필드에 마법사를 식별할 수 있는 이름을 입력합니다.
- 6. Management pack(관리 팩) 아래에서 New(새로 생성)를 클릭합니다. Create a Management Pack(관리 팩 생성) 화면이 나타납니다.
- 7. Name(이름) 필드에 관리 팩에 대한 이름을 입력하고 Next(다음)를 클릭합니다. 관리 팩 생성에 대한 자세한 내용은 technet.microsoft.com 에서 OpsMgr 설명서를 참조하십시오.
- 8. Create(생성)를 클릭합니다. 생성한 관리 팩이 Management pack(관리 팩) 드롭다운 상자에서 선택됩니다.
- 9. Next(다음)를 클릭합니다.
- 10. Specify the target(대상 지정) 드롭다운 메뉴에서 All Management Servers Resource Pool(모든 관리 서버 리소 스 풀)을 선택하고 Next(다음)를 클릭합니다.
- 11. Specify the account to be used to run discovery(검색을 실행하는 데 사용할 계정 지정) 화면에서 New(새로생 성)를 클릭하고 Simple Authentication(단일 인증) 유형 Run As 계정을 생성합니다. Run As 계정 생성에 대한 자세한 내용은 단일 인증 [Run As](#page-16-0) 계정 생성을 참조하십시오.
- 12. Run As Account(Run As 계정) 드롭다운 메뉴에서 생성한 Run As 계정을 선택하고 Next(다음)를 클릭합니다.
- 13. Add(추가)를 클릭합니다.
- 14. Add Devices(장치 추가) 화면에서 서버 대역외 모니터링 기능을 사용하여 모니터할 시스템의 iDRAC IP 주소 를 지정합니다. 다음을 수행하여 지정할 수 있습니다.
	- 제공한 IP 서브넷 검색
	- 지정한 IP 범위 검색
	- iDRAC IP 주소의 목록이 포함되어 있는 텍스트 파일 가져오기
- 15. Advanced Options(고급 옵션)을 클릭하고 Skip CA Check(CA 검사 건너뛰기) 및 Skip CN Check(CN 검사 건너뛰 기) 옵션을 선택한 후 OK(확인)를 클릭합니다.
- 16. Scan for Devices(장치 검색)를 클릭하여 네트워크에서 12 세대 Dell PowerEdge 시스템을 검색합니다. IP 주소가 Available Devices(사용 가능한 장치) 아래에 나열됩니다.
- 17. Add(추가)를 클릭하여 모니터할 IP 주소의 목록을 추가하고 OK(확인)를 클릭합니다.
- 18. Specify the devices you want to monitor(모니터할 장치 지정) 화면에서 Create(생성)를 클릭합니다.
- 19. 마법사가 완료되면 Close(닫기)를 클릭합니다.

<span id="page-16-0"></span>처음에 검색된 Dell 시스템이 Monitoring(모니터링) → WS-Management and SMASH Monitoring(WS 관리 및 SMASH 모니터링) → WS-Management Device State(WS 관리 장치 상태) 화면에 나타나고 OpsMgr 에서 자동 으로 트리거되는 SMASH 검색이 완료되면 Dell 시스템이 Monitoring(모니터링) → WS-Management and SMASH Monitoring(WS 관리 및 SMASH 모니터링) → SMASH Device State(SMASH 장치 상태) 화면에 나타납 니다.

### 단순 인증 Run As 계정 생성

- 1. OpsMgr 관리 그룹의 관리자로 OpsMgr 2012 에 로그인합니다.
- 2. OpsMgr 콘솔에서 Administration(관리)을 클릭합니다.
- 3. Accounts(계정)를 마우스 오른쪽 단추로 클릭하고 Create Run As Account(Run As 계정 생성)를 클릭합니다. Create Run As Account Wizard(Run As 계정 생성 마법사) 화면이 표시됩니다.
- 4. Next(다음)을 클릭합니다.
- 5. Run As Account type(Run As 계정 유형) 드롭다운 메뉴에서 Simple Authentication(단순 인증)을 선택합니다.
- 6. Display Name(표시 이름) 및 Description(설명) 텍스트 상자에 표시 이름과 간단한 설명을 입력하고 Next(다 음)를 클릭합니다.
- 7. Credentials(자격 증명) 화면에서 서버 대역외 모니터링 기능을 사용하여 검색할 시스템에 대한 iDRAC 로그 인 자격 증명을 제공하고 Next(다음)를 클릭합니다.
- 8. Less secure(낮은 보안 수준) 또는 More secure(높은 보안 수준) 옵션을 적절하게 선택합니다. 자세한 내용은 technet.microsoft.com/en-us/library/hh321655.aspx 에서 OpsMgr 설명서를 참조하십시오.

노트: 두 장치에 대한 iDRAC 로그인 자격 증명이 서로 다른 경우 각각에 대해 별도의 Run As 계정을 생 성합니다.

- 9. Create(생성)를 클릭합니다.
- 10. Run As 계정이 생성되면 Close(닫기)를 클릭합니다.

## DRAC 및 섀시 장치 검색

DRAC 및 섀시 장치를 검색하려면 다음을 수행합니다.

- 1. 서버(대역내) [모니터링](#page-14-0) 기능을 사용하여 Dell 시스템 검색의 1 단계와 2 단계를 수행합니다.
- 2. Discovery Wizard(검색 마법사)를 실행하고 Network devices(네트워크 장치)를 선택한 후 화면에 나타나는 지 시를 따릅니다.

자세한 내용은 technet.microsoft.com 에서 OpsMgr 설명서를 참조하십시오.

![](_page_16_Picture_18.jpeg)

노트: OpsMgr 2012 의 Add a Device console(장치 추가 콘솔) 화면에서 검색할 IP 주소를 입력하고 SNMP V1 또는 V2 Run As account(Run As 계정) 드롭다운 상자에서 적절한 Run As 계정을 선택합니다.

### OpsMgr 2012 의 확장성 권장 사항

분산 설치에서 대량 네트워크를 관리할 때 동일한 관리 그룹을 사용하여 에이전트 기반 장치를 관리하는 경우 각 장치 유형에 대한 관리 서버의 전용 리소스 풀을 사용합니다.

- <span id="page-17-0"></span>1. 전용 리소스 풀을 생성하여 각 유형의 네트워크 장치(예: CMC 및 DRAC)를 관리합니다.
- 2. 특정 유형의 네트워크-장치를 관리하는 관리 서버를 해당 리소스 풀에 추가합니다.
- 3. All Management Servers(모든 관리 서버) 리소스 풀에서 이러한 관리 서버를 제거합니다.

## Dell Server Management Pack Suite 로 검색

다음 표에 Dell Server Management Pack Suite 로 검색한 Dell 서버, CMC, DRAC 및 해당 구성요소가 나열되어 있습 니다.

### Dell 서버(대역내) 모니터링 기능으로 검색

#### 표 6. Dell 서버(대역내) 모니터링 기능 검색

![](_page_17_Picture_527.jpeg)

### <span id="page-18-0"></span>Dell 서버 대역외 모니터링 기능으로 검색

#### 표 7. Dell 서버 대역외 모니터링 기능 검색

![](_page_18_Picture_421.jpeg)

### DRAC 모니터링 기능으로 검색

표 8. DRAC 모니터링 기능 검색

![](_page_18_Picture_422.jpeg)

### Dell 섀시 모니터링 기능으로 검색

표 9. Dell 섀시 모니터링 기능 검색

![](_page_18_Picture_423.jpeg)

### <span id="page-19-0"></span>섀시 블레이드 상호작용 기능으로 검색

#### 표 10. 섀시 블레이드 상호작용 기능 검색

![](_page_19_Picture_389.jpeg)

### Dell 일반 작업 라이브러리 관리 팩으로 검색

#### 표 11. Dell 일반 작업 라이브러리 관리 팩 검색

![](_page_19_Picture_390.jpeg)

## 개체 검색 사용자 정의

개체 검색은 네트워크에서 모니터링해야 하는 개체를 찾는 데 사용됩니다.

다음 무효화 옵션을 사용하여 Server Management Pack Suite 검색 매개변수를 사용자 정의할 수 있습니다.

- Enabled(활성화됨): 검색을 활성화하거나 비활성화할 수 있습니다. Override Setting(무효화 설정)을 True 또는 False 로 선택하여 검색을 활성화하거나 비활성화할 수 있습니다.
- Interval in Seconds(간격(초)): 서버 모니터링 기능에서 Dell 시스템의 구성요소 인스턴스와 속성을 검색하 는 주기(초)입니다. 이 속성의 기본값은 24 시간(1 일)입니다.

# 4

# <span id="page-20-0"></span>모니터링

이 버전의 Dell Server Management Pack Suite 를 사용하여 검색된 Dell 시스템 및 네트워크 장치를 모니터할 수 있 습니다. 심각도 표시등을 통해 네트워크에서 Dell 장치의 상태를 모니터할 수 있습니다.

![](_page_20_Picture_3.jpeg)

 $\mathbb{Z}$  노트: OpsMgr 2012 를 실행하는 시스템에서 경고를 받으려면 support.dell.com/manuals 에서 *Microsoft System* Center Operations Manager 및 System Center Essentials 용 Dell Server Management Pack Suite 버전 5.0.1 설치 안내서의 "모니터링 트랩 및 트랩 기반 장치 모니터를 활성화하도록 OpsMgr 2012 구성" 섹션을 참조하십시 오.

모니터링에는 다음이 포함됩니다.

- Dell 모듈러 및 모놀리식 시스템에서 실행되는 Dell OpenManage Server Administrator(Server Administrator) 에이전트에 의해 발생된 이벤트를 처리하고 OpsMgr 콘솔에 경고를 표시합니다
- Dell 모듈러 및 모놀리식 시스템과 해당 구성요소, 섀시 및 DRAC 장치의 상태를 일정한 간격과 이벤트 발 생 시 모두 모니터합니다.
- Dell 서버(서버 대역외 모니터링 기능을 통해 검색), CMC, DRAC/MC 및 Dell Remote Access Controller 에 대 한 기술 자료와 SNMP 트랩을 처리합니다.

서버(대역내) 모니터링 기능과 서버(대역외)를 통해 모니터링된 시스템 구성요소가 정확하게 동일하지 않으므 로 대역내(OMSA) 및 대역외(iDRAC) 방법을 통해 표시되는 전체 서버 상태가 다를 수 있습니다. 시스템 구성요소 의 특정 문제 상태를 해결하기 위해 이러한 차이점을 관찰할 때 특정 구성요소 상태로 드릴다운하여 서버의 전 체 상태를 양호한 상태로 전환합니다.

## 심각도 표시기

다음 표에 OpsMgr 콘솔에서 검색된 Dell 장치의 심각도를 나타내는 아이콘이 나열되어 있습니다.

#### 표 12. 심각도 표시기

![](_page_20_Picture_562.jpeg)

## <span id="page-21-0"></span>보기

Dell Server Management Pack Suite 에서는 OpsMgr 콘솔의 Dell 폴더 아래에 다음 유형의 모니터링에 대한 보기를 제공합니다.

- 경고 보기
- [다이어그램](#page-22-0) 보기
- [상태](#page-25-0) 보기
- 성능 및 전원 [모니터링](#page-25-0) 보기

## 경고 보기

이 보기를 사용하여 Dell 시스템, Dell 섀시, 네트워크 인터페이스 및 DRAC 장치의 하드웨어와 스토리지 이벤트를 관리할 수 있습니다. Server Management Pack Suite 에 의해 다음 경고와 트랩이 표시됩니다.

- Dell PowerEdge 및 PowerVault 시스템용 Server Administrator 에서 받은 이벤트에 대해 경고합니다.
	- 노트: 기본적으로 정보 경고가 꺼져 있으며, 정보 경고를 활성화하여 Feature Management Ø Dashboard(기능 관리 대시보드)에서 Dell 서버(대역내) 모니터링에 대한 정보 경고 설정 켜기(서버 대역내) 작업을 실행할 수 있습니다. 자세한 내용은 [기능](#page-38-0) 관리 작업을 참조하십시오.
- PowerEdge 시스템용 Broadcom 및 Intel 네트워크 인터페이스 카드에서 받은 이벤트에 대한 링크 업 또는 링크 다운 경고
- DRAC 및 섀시 장치에서 받은 SNMP 트랩
- Dell 시스템용 플랫폼 이벤트 트랩(PET)

#### OpsMgr 콘솔에서 경고 보기

OpsMgr 콘솔에서 경고를 보려면 다음을 수행하십시오.

- 1. OpsMgr 콘솔을 실행하고 Monitoring(모니터링)을 클릭합니다.
- 2. Dell → Alerts Views(Dell 경고 보기)를 클릭합니다.

다음 개별 경고 보기가 표시됩니다.

- CMC Alerts(CMC 경고) 검색된 섀시 장치의 SNMP 트랩이 표시됩니다.
- Network Interface Alerts(네트워크 인터페이스 경고) 검색된 NIC 의 링크 업 및 링크 다운 경고가 표 시됩니다.
- DRAC/MC Alerts(DRAC/MC 경고) 검색된 DRAC/MC 장치의 이벤트 및 SNMP 트랩과 iDRAC 7 이 포함 된 12th generation PowerEdge 서버의 SNMP 트랩(NIC 용)이 표시됩니다.
- PET Traps Alerts(PET 트랩 경고) 검색된 Dell 시스템의 플랫폼 이벤트 트랩이 표시됩니다.
- Remote Access Alerts(원격 액세스 경고) DRAC 5, iDRAC 6 및 iDRAC 7 장치의 SNMP 트랩이 표시됩니 다.
- Server Alerts(서버 경고) Dell 시스템의 Server Administrator 경고, Dell 시스템에서 NIC 의 링크 업 및 링크 다운 경고, iDRAC 7 이 포함된 12 세대 PowerEdge 서버의 포함된 SNMP 트랩이 표시됩니다.
- 3. 임의의 Alerts Views(경고 보기)를 선택합니다.

개별 Alerts Views(경고 보기) 각각의 오른쪽 창에는 사용자 지정한 기준을 충족하는 경고가 표시됩니다(예: 경고 심각도, 해결 상태 또는 사용자에게 지정된 경고).

4. Alert Details(경고 상세정보) 창에서 상세정보를 보려면 경고를 선택합니다.

Alerts Views(경고 보기)에 나열된 경고를 선택하면 Tasks(작업) 창에 연관된 작업이 표시됩니다. 작업에 대한 자 세한 내용은 [작업을](#page-36-0) 참조하십시오.

<span id="page-22-0"></span>

노트: System Center Operations Manager 2007 또는 System Center Essentials 2010 에서는 Tasks(작업) 창을 Actions(동작) 창이라고 합니다.

### 다이어그램 보기

Diagram Views(다이어그램 보기)에서 Server Management Pack Suite 에서 관리하는 모든 Dell 시스템, Dell 섀시 장 치 및 DRAC 장치의 계층적 그래픽 표시를 제공합니다. Server Management Pack Suite 에서 모델링된 다양한 구성 요소의 아이콘이 다이어그램 보기에 표시됩니다.

#### OpsMgr 콘솔의 다이어그램 보기

OpsMgr 콘솔에서 다이어그램을 보려면 다음을 수행하십시오.

- 1. OpsMgr 콘솔을 실행하고 Monitoring(모니터링) → Dell → Diagram Views(다이어그램 보기)를 클릭합니다.
- 2. 위쪽의 Monitoring(모니터링) 창에서 다음 보기에 대한 Dell 폴더로 이동합니다.
	- 전체 다이어그램 보기
	- 모듈러 시스템 [다이어그램](#page-23-0)
	- 모놀리식 서버 [다이어그램](#page-23-0)
	- 원격 액세스 [컨트롤러](#page-25-0) 그룹
- 3. 임의의 다이어그램 보기를 선택합니다.

오른쪽 창에 선택한 Dell 장치의 계층 및 그래픽 표시가 표시됩니다.

4. 다이어그램에서 구성요소를 선택하여 Detail View(상세정보 보기) 창에서 상세정보를 봅니다.

#### 전체 다이어그램 보기

Complete Diagram View(전체 다이어그램 보기)에서는 OpsMgr 에서 모니터하는 모든 Dell 장치의 그래픽 표시를 제공합니다. 다이어그램에서 개별 장치와 해당 구성요소의 상태를 확장하고 확인할 수 있으며, 다음에 대한 상 세정보를 볼 수 있습니다.

- 모듈러 및 모놀리식 시스템
- 섀시 관리 컨트롤러 및 DRAC/MC 장치
- 원격 액세스 컨트롤러
- Dell 비관리형 서버

#### 모듈러 및 모놀리식 시스템

Monolithic Servers Diagram(모놀리식 서버 다이어그램) 및 Modular System Diagram(모듈러 시스템 다이어그램) 보 기에서 다음 상세정보를 제공합니다.

- 네트워크 인터페이스
	- 물리적 및 티밍 네트워크 인터페이스(서버 대역내 모니터링 전용)
	- 물리적 인터페이스(서버 대역외 모니터링 전용)
- 메모리
- 전원 공급 장치(모놀리식 시스템 전용)
- 센서
- 프로세서
- Dell OpenManage Software 서비스(서버 대역내 모니터링 전용)
- 스토리지 컨트롤러
- BIOS 개체(인벤토리 전용)
- iDRAC(인벤토리 전용)
- iDRAC NIC(서버 대역외 모니터링 전용)
- <span id="page-23-0"></span>노트: OpsMgr 콘솔의 Tasks(작업) 창에서 장치 또는 구성요소 특정 작업을 실행할 수 있습니다. 자세한 내용 은 [작업](#page-36-0)을 참조하십시오.

#### 모듈러 시스템 다이어그램

Dell 모듈러 시스템 다이어그램 보기에서는 모든 Dell 모듈러 시스템의 그래픽 표시를 제공하고 이를 통해 다이 어그램에서 개별 장치 및 구성 요소의 상태를 확장하고 볼 수 있습니다.

#### 모놀리식 서버 다이어그램

Dell 모놀리식 시스템 다이어그램 보기에서는 모든 Dell 모놀리식 시스템의 그래픽 표시를 제공하고 이를 통해 다이어그램에서 개별 장치 및 구성 요소의 상태를 확장하고 볼 수 있습니다.

#### Dell 서버 인스턴스 다이어그램

특정 시스템에 고유한 다이어그램을 보려면 Dell Modular System(Dell 모듈러 시스템) 또는 Dell Monolithic System Diagram(Dell 모놀리식 시스템) 다이어그램 보기에서 Dell 시스템을 선택합니다. 시스템 고유 다이어그램은 다음 구성요소의 상태를 보여줍니다.

- 네트워크 인터페이스
	- 물리적 및 티밍 네트워크 인터페이스(서버 대역내 모니터링 전용)
	- 물리적 인터페이스(서버 대역외 모니터링 전용)
- 메모리
- 전원 공급 장치(모놀리식 시스템 전용)
- 센서
- 프로세서
- Dell OpenManage 소프트웨어 서비스(서버 대역내 모니터링 전용)
- 스토리지 컨트롤러
- BIOS 개체(인벤토리 전용)
- iDRAC(인벤토리 전용)
	- iDRAC NIC(서버 대역외 모니터링 전용)

서버 모니터링 기능의 상세 Edition 에 의해 메모리, 프로세스 및 전원 공급 장치 구성요소가 자세히 표시됩니다.

#### 스토리지 컨트롤러 구성요소 계층 구조

Dell 시스템 인스턴스 다이어그램 보기에서 스토리지 구성요소를 확장하여 실제 디스크, 커넥터, 가상 디스크, 컨 트롤러, 센서 및 인클로저 등과 같은 구성요소의 상태를 봅니다.

#### 네트워크 인터페이스 구성요소 계층 구조

Dell Windows Server 에 Broadcom 네트워크 인터페이스 카드가 있고 활성화된 *경우에만* 네트워크 인터페이스 그 룹이 생성됩니다. 네트워크 인터페이스는 Physical Interfaces(물리적 인터페이스) 및 Teamed Interfaces(티밍 인터 페이스) 아래에 그룹화됩니다. 네트워크 인터페이스를 비활성화하면 다음 검색 주기에 관리에서 제거됩니다.

 $\mathbb Z$  노트: 서버 대역외 모니터링 기능을 통해 물리적 네트워크 인터페이스가 Network Interface Card(네트워크 인터페이스 카드) 그룹 아래에 표시되고 iDRAC 7 네트워크 인터페이스는 iDRAC 개체 아래에 표시됩니다.

티밍 네트워크 인터페이스와 연결된 물리적 네트워크 인터페이스 간에 참조 관계가 생성됩니다. Dell Windows Server 물리적 및 티밍 관계 검색의 상호작용 활성화를 활성화한 *경우에만* 참조 관계를 볼 수 있습니다. 자세한 내용은 상호작용 활성화를 참조하십시오.

#### 상호작용 활성화

Enable Correlation(상호작용 활성화) 속성을 활성화하려면 다음을 수행하십시오.

- 1. OpsMgr 콘솔을 실행합니다.
- 2. Navigation(탐색) 창에서 Authoring(작성)을 클릭합니다.
- 3. Authoring(작성) 탭에서 Management Pack Objects(관리 팩 개체) → Object Discoveries(개체검색)를 클릭합니 다.
- 4. 화면의 상단에서 Change Scope(변경 범위)를 클릭합니다. Scope Management Pack Objects(범위 관리 팩 개체) 화면이 나타납니다.
- 5. View all targets(모든 대상 보기) 옵션을 선택하고 Look for:(찾을 대상:) 필드에 Dell 을 입력합니다.
- 6. Teamed Network Interface instance (Basic)(티밍 네트워크 인터페이스 인스턴스(기본)) 및 Teamed Network Interface instance (Enriched)(티밍 네트워크 인터페이스 인스턴스(고급))를 선택하고 OK(확인)를 클릭합니다.
- 7. Dell Windows Server Physical and Teamed Relationship Discovery Rule(Dell Windows Server 물리적 및 티밍 관 계 검색 규칙) → Override(무효화) → Override the Object Discovery(개체 검색 무효화) → 클래스의 모든 개체 에 대해: Teamed Network Interface instance (Enriched)(티밍 네트워크 인터페이스 인스턴스(고급))를 마우스 오른쪽 단추로 클릭합니다.

Override Properties(속성 무효화) 페이지가 나타납니다.

8. Enable Correlation(상호작용 활성화)을 선택하고 Override Value(값 무효화)를 True 로 설정한 후 OK(확인)를 클릭합니다.

다이어그램 보기에서 네트워크 인터페이스의 상태 롤업이 네트워크 인터페이스 그룹 수준까지만 표시됩니다. 예를 들어, Dell 시스템의 나머지 구성요소가 정상이고 하나 이상의 네트워크 인터페이스만 위험 또는 비위험 상 태인 경우 Dell 시스템에서 정상 아이콘을 표시하고 **네트워크 인터페이스** 그룹에서 위험 또는 경고 아이콘을 표 시합니다.

#### Dell 서버 상태 롤업에 대한 네트워크 인터페이스 그룹 활성화

서버 수준으로 표시되는 롤업 상태의 경우 Network Interfaces Group to Dell Server Health Roll up(Dell 서버 상태 롤 업에 대한 네트워크 인터페이스 그룹) 종속성 모니터를 활성화해야 합니다. 모니터를 활성화하려면 다음을 수행하십시오.

1. OpsMgr 콘솔을 실행합니다.

- 2. 탐색 영역에서 Authoring(작성)을 클릭합니다.
- 3. Monitors(모니터)를 클릭하고 왼쪽 창에서 Network Interfaces Group monitor(네트워크 인터페이스 그룹 모니 터)를 선택합니다.
- 4. Entity Health(엔터티 상태) → Availability(가용성)를 클릭합니다.
- 5. Network Interfaces Group to Dell Server Health Roll up(Dell 서버 상태 롤업에 대한 네트워크 인터페이스 그룹) 을 마우스 오른쪽 단추로 클릭하고 메뉴 옵션에서 Overrides(무효화) → Enable the Monitor(모니터 활성화)를 선택합니다.

#### 섀시 관리 컨트롤러 그룹

Chassis Management Controllers Group(섀시 관리 컨트롤러 그룹) 다이어그램 보기에서는 모든 Dell CMC, DRAC/MC 장치 및 해당 인벤토리의 그래픽 표시를 제공합니다. 섀시 검색에 대해서는 [DRAC](#page-16-0) 및 섀시 장치 검색을 참조하십시오. 섀시는 모듈러 섀시 아래에서 검색됩니다.

검색된 CMC 및 DRAC/MC 섀시의 경우 섀시 슬롯 요약에서 사용 중인 슬롯과 사용 가능한 슬롯 요약을 볼 수 있습 니다.

CMC 및 DRAC/MC 섀시에서 수정된 슬롯 이름이 다이어그램 보기에 반영됩니다.

CMC 및 DRAC/MC 섀시의 서버 모듈과 Dell 서버의 상호작용이 Chassis Management Controllers Group(섀시 관리 컨트롤러 그룹) 다이어그램에 표시되며, Dell 시스템은 다이어그램의 슬롯 아래에 표시됩니다.

- <span id="page-25-0"></span>주의: 섀시 블레이드 상호작용 모니터링 기능은 섀시 모니터링 기능에서 검색된 Dell CMC 또는 DRAC/MC 와 서버(대역내 및 대역외) 모니터링 기능에서 검색된 Dell 모듈러 시스템 간의 상호작용을 검색합니다. 상호 작용을 검색하기 위해 기능이 루트 관리 서버(RMS)를 조회합니다. 대량 섀시 및 모듈러 시스템을 모니터링 하면 RMS 에 대한 쿼리 수가 증가하고 이로 인해 CMC 또는 DRAC/MC 를 관리하는 관리 서버에서 CPU 사용 률이 높아지며, 상호작용이 완료되면 CPI 사용률이 낮아집니다. 이 동작은 모듈러 서버 상호작용 검색에 대 한 Dell CMC 섀시 또는 모듈러 서버 상호작용 검색에 대한 Dell DRAC/MC 섀시에 설정된 모든 검색에서 발생 합니다.
- 노트: 단순, 기본 또는 다이제스트 인증만 사용하여 CMC 및 DRAC/MC 슬롯 검색에 대한 RunAsAccount 를 생 성합니다. 자세한 내용은 support.dell.com/manuals 에서 Microsoft System Center Operations Manager 및 System Center Essentials 용 Dell Server Management Pack Suite 버전 5.0.1 설치 안내서의 "서버 모듈 및 섀시 슬롯 요약 검색을 위한 Dell 섀시 관리 컨트롤러 관리 팩 구성" 섹션을 참조하십시오.

24 노트: 모듈러 시스템의 iDRAC 펌웨어는 CMC 펌웨어와 호환되어야 하고, 서비스 태그가 Not Available(사용 할 수 없음)로 표시되면 실패한 것이며 섀시 블레이드 상호작용이 불가능할 수 있습니다.

#### 원격 액세스 컨트롤러 그룹

Remote Access Controllers Group(원격 액세스 컨트롤러 그룹) 다이어그램 보기에서는 모든 DRAC 5, iDRAC 6 및 iDRAC 7(모듈러 및 모놀리식)의 그래픽 표시를 제공합니다. 다이어그램에서 구성요소를 선택하여 Detail View(상 세정보 보기) 창에서 상세정보를 봅니다.

### 상태 보기

이 보기를 사용하여 Dell 시스템, Dell CMC 와 DRAC/MC 및 Dell 원격 액세스 장치를 관리할 수 있습니다. OpsMgr 콘솔에서 Dell → State Views(Dell 상태 보기)를 클릭하면 네트워크에서 OpsMgr 에 의해 관리되는 각 Dell 장치의 상태가 표시됩니다.

상태 보기를 볼 장치 그룹을 선택합니다. 예를 들어, Servers(서버)를 클릭하여 Dell 모놀리식 및 모듈러 시스템의 상태를 봅니다. 다음 그룹에 대한 상태도 볼 수 있습니다.

- CMC
- 관리되는 서버(대역내)
- 관리되는 서버(대역외)
- 관리되지 않는 서버(대역외)
- DRAC 5
- DRAC/MC
- iDRAC 6 모듈러
- iDRAC 6 모놀리식
- iDRAC 7 모듈러
- iDRAC 7 모놀리식

구성요소와 연관된 해결되지 않은 경고를 확인하면 구성요소의 상태가 파생됩니다. 심각도 [표시등은](#page-20-0) 해당 심각 도와 함께 Server Management Pack Suite 에서 사용하는 다양한 상태 구성요소를 설명합니다.

### 성능 및 전원 모니터링 보기

OpsMgr 콘솔에서 성능 및 전원 모니터링을 보려면 다음을 수행하십시오.

- 1. OpsMar 콘솔을 실행하고 Monitorina(모니터링)을 클릭합니다.
- 2. Monitoring(모니터링) 창에서 다음 보기에 대해 Dell → Performance and Power Monitoring(성능 및 전원 모니 터링)을 클릭합니다.
	- 주변 온도(섭씨)
- <span id="page-26-0"></span>– 암페어(Amp)
- 에너지 소모량(kWh)
- 최고 암페어(Amp)
- 최고 전력(와트)
- 물리적 네트워크 인터페이스
- 전력 소모량(와트)
- 전력 소모량(BTU/시간)
- 티밍 네트워크 인터페이스
- Dell 성능 보기

노트: 전원 모니터링은 특정 속성에 대한 전원 모니터링 기능이 있는 Dell 시스템에만 적용됩니다. 이는 서버 대역내 모니터링 기능의 세부 Edition 이 있는 경우에만 활성화됩니다.

노트: 기본적으로 티밍 및 물리적 네트워크 인터페이스가 비활성화되어 있으며 서버 모니터링 대역내 기능의 세부 Edition 이 설치되고 있는 경우에만 표시됩니다.

**△ 노트: Dell** 성능 보기는 서버 대역외 모니터링 기능을 통해서만 사용할 수 있습니다. 서버 대역외 모니 터링 기능에 대한 모든 성능 메트릭스 규칙이 기본적으로 비활성화됩니다.

3. 개별 성능 보기에서 카운터를 선택하고 값이 필요한 시간 범위를 선택합니다. 수집된 데이터는 각 시스템에 대해 그래픽 형식으로 표시됩니다.

장치 모니터가 2 회 연속 주기 동안 성능 카운터를 모니터하여 임계값을 초과하는지 확인합니다. 조건을 위반하 면 서버에서 상태를 변경하고 경고를 생성합니다. 기본적으로 장치 모니터가 비활성화됩니다. OpsMgr 콘솔의 Authoring(작성) 창에서 임계값을 재정의, 활성화 및 수정할 수 있습니다. 서버 대역내 모니터링 기능의 경우 Dell Windows Server 개체 모니터 아래에 있고 서버(대역외) 모니터링 기능의 경우에는 Dell 서버 개체 모니터 아래에 있습니다.

성능 정보 수집에 대한 자세한 내용은 성능 수집 [규칙을](#page-33-0) 참조하십시오.

## 장치 모니터

장치 모니터에서 모니터링된 개체에 발생할 수 있는 다양한 조건을 평가합니다. 이 평가의 결과에 따라 대상의 상태와 생성되는 경고가 결정됩니다.

장치 모니터는 다음과 같습니다.

- Event Monitor(이벤트 모니터) Dell 계측 장치가 Windows 이벤트 로그에 기록하는 이벤트에 의해 트리거 되며, 해당 개체의 상태를 표시합니다.
- Unit Monitor(장치 모니터): IntervalSeconds 로 구성된 주기적 폴링에 의해 트리거됩니다.

다음 표는 다양한 Dell 모니터 및 Dell 장치에 대한 해당 매개변수를 보여줍니다.

### 서버 대역내 모니터링을 위한 Dell 장치 모니터 기능

서버 대역내에서 모니터링된 개체에 발생할 수 있는 다양한 조건을 평가하기 위해 모니터합니다.

#### 표 13. 서버 대역내 모니터링을 위한 Dell 장치 모니터 기능

![](_page_26_Picture_668.jpeg)

![](_page_27_Picture_417.jpeg)

![](_page_28_Picture_485.jpeg)

<span id="page-29-0"></span>![](_page_29_Picture_430.jpeg)

Dell 서버 iDRAC 네트워크 인터페이스 모니터 주기적

## 서버 대역외 모니터링을 위한 Dell 장치 모니터 기능

서버 대역외에서 모니터링된 개체에 발생할 수 있는 다양한 조건을 평가하기 위해 모니터합니다.

![](_page_29_Picture_431.jpeg)

#### 표 14. 서버 대역외 모니터링을 위한 Dell 장치 모니터

![](_page_30_Picture_384.jpeg)

<span id="page-31-0"></span>![](_page_31_Picture_363.jpeg)

## 섀시 모니터링을 위한 Dell 장치 모니터 기능

셰시 모니터링된 개체에서 발생할 수 있는 다양한 조건을 평가하기 위해 모니터합니다.

#### 표 15. 섀시 모니터링을 위한 Dell 장치 모니터 기능

![](_page_31_Picture_364.jpeg)

## DRAC 모니터링을 위한 Dell 장치 모니터 기능

DRAC 모니터링된 개체에서 발생할 수 있는 다양한 조건을 평가하기 위해 모니터합니다.

#### 표 16. DRAC 모니터링을 위한 Dell 장치 모니터 기능

![](_page_31_Picture_365.jpeg)

<span id="page-32-0"></span>![](_page_32_Picture_447.jpeg)

노트: iDRAC 7 모듈러 및 iDRAC 7 모놀리식 장치의 경우 Dell RAC 주기적 기반 및 Dell RAC 트리거 기반 장치 모니터가 비활성화됩니다.

### 장치 모니터 사용자 정의

무효화를 사용하여 Dell Server Management Pack Suite 장치 모니터의 다음 매개변수를 사용자 정의할 수 있습니 다.

- Enabled(활성화됨) 모니터를 활성화하거나 비활성화할 수 있습니다. Override Setting(무효화 설정)을 True 또는 False 로 선택하여 모니터를 활성화하거나 비활성화할 수 있습니다.
- 주기(초) Server Management Pack Suite 가 Dell 장치를 폴링하여 구성요소 상태를 점검하는 빈도(초)입 니다.

## 규칙

다음 섹션에 Dell Server Management Pack Suite 에 고유한 규칙이 나열되어 있습니다.

## Dell 시스템 이벤트 처리 규칙

Dell Server Management Pack Suite 는 Server Administrator, Server Administrator Storage Management 이벤트, DRAC 및 섀시 트랩의 규칙을 처리합니다.

### Server Administrator

Server Administrator 의 모든 정보, 경고 및 위험 이벤트에는 해당 이벤트 처리 규칙이 있습니다. 이러한 각 규칙은 다음 기준에 따라 처리됩니다.

- 소스 이름 = "Server Administrator"
- 이벤트 ID = Server Administrator 계측 이벤트의 실제 이벤트 ID
- 심각도 = 실제 이벤트의 심각도
- 데이터 공급자 = Windows 시스템 이벤트 로그

### 스토리지 관리

Server Administrator 스토리지 관리 서비스의 모든 정보, 경고 및 위험 이벤트에는 해당 이벤트 처리 규칙이 있습 니다.

<span id="page-33-0"></span>이러한 각 규칙은 다음 기준에 따라 처리됩니다.

- 소스 이름 = "Server Administrator"
- 이벤트 ID = Server Administrator 스토리지 관리 서비스 이벤트의 실제 이벤트 ID
- 심각도 = 실제 이벤트의 심각도
- 데이터 공급자 = Windows 시스템 이벤트 로그

### DRAC, CMC 또는 DRAC/MC

DRAC, CMC 및 DRAC/MC 장치의 모든 정보, 경고 및 위험 SNMP 트랩에는 해당 SNMP 트랩 규칙이 있습니다. 이러한 각 규칙은 다음 기준에 따라 처리됩니다.

- 소스 이름 = "DRAC/CMC/DRAC/MC name or ip"
- OID = DRAC /CMC/DRAC/MC SNMP 트랩 이벤트의 실제 트랩 ID
- 심각도 = 실제 이벤트의 심각도
- 데이터 공급자 = SNMP 트랩

#### Dell 서버

서버 대역외 모니터링 기능을 사용하여 검색된 Dell 서버의 모든 정보, 경고 및 위험 SNMP 트랩에는 해당 SNMP 트랩 규칙이 있습니다.

이러한 각 규칙은 다음 기준에 따라 처리됩니다.

- 소스 이름 = "Dell Server ip"
- OID = 트랩 이벤트의 실제 트랩 ID
- 데이터 공급자 = SNMP 트랩 이벤트 공급자

### 성능 수집 규칙

OpsMgr 콘솔에서 Monitoring(모니터링) → Dell → Performance and Power Monitoring Views(성능 및 전원 모니터링 보기)를 클릭하여 Dell 시스템에서 수집된 성능 정보를 봅니다. 기본적으로 이 기능은 비활성화되며, 기능을 활 성화하려면 성능 수집 규칙 활성화를 참조하십시오.

성능 수집 규칙이 다음 매개변수에 대한 정보를 수집합니다.

- 주변 온도(섭씨)
- 암페어(Amp)
- 에너지 소모량(kWh)
- 최고 암페어(Amp)
- 최고 전력(와트)
- 물리적 네트워크 인터페이스
- 전력 소모량(와트)
- 전력 소모량(BTU/시간)
- 티밍 네트워크 인터페이스
- Dell 성능 보기

#### 성능 수집 규칙 활성화

이 기능을 활성화하려면 다음을 수행하십시오.

- 1. OpsMgr 콘솔을 실행하고 Authoring(작성)을 클릭합니다.
- 2. Rules(규칙)을 선택합니다.
- 3. 활성화할 규칙을 마우스 오른쪽 단추로 클릭합니다. 예를 들어, 모든 Dell 시스템의 네트워크 인터페이스에서 정보를 수집하려면 아래에 나열된 규칙에 대해 4 단계에서 5 단계를 수행합니다.
	- 총 전송 패킷
	- 수신된 바이트
	- 총 수신 패킷
	- 전송된 바이트
- 4. Overrides(무효화) → Override the Rule(규칙 무효화) → For all objects of class(모든 클래스 개체)를 선택합니 다.
- 5. Override(무효화)를 선택하고 Override value(값 무효화)를 True 로 제공합니다.
- 6. Apply(적용)를 클릭합니다.

또는 서버 관리 기능의 세부 Edition 을 가져올 때 기본적으로 이러한 비활성화된 성능(네트워크 성능 제외) 수집 규칙이 활성화됩니다.

노트: 네트워크 통계는 서버 모니터링 기능의 세부 Edition 에만 정의되며 기본적으로 비활성화되어 있습니 다. 위의 단계를 수행하여 네트워크 통계를 활성화합니다.

# <span id="page-36-0"></span>작업

OpsMgr 콘솔의 Tasks(작업) 창에서 작업을 사용할 수 있습니다. Dell 다이어그램 보기에서 장치 또는 구성요소를 선택하면 관련 작업이 Tasks(작업) 창에 표시됩니다.

![](_page_36_Picture_3.jpeg)

노트: System Center Operations Manager 2007 또는 System Center Essentials 2010 에서는 Tasks(작업) 창을 Actions(동작) 창이라고 합니다.

Diagram Views(다이어그램 보기), State Views(상태 보기) 또는 Alert Views(경고 보기)에서 모든 작업을 실행할 수 있습니다.

## 작업 요약

Server Management Pack Suite 를 사용하여 수행할 수 있는 Dell 작업의 요약이 다음 표에 설명되어 있습니다.

![](_page_36_Picture_506.jpeg)

![](_page_36_Picture_507.jpeg)

![](_page_37_Picture_476.jpeg)

노트: 이 기능은 iDRAC 7 이 있는 시스템에서만 사 용할 수 있습니다.

#### <span id="page-38-0"></span>Dell 섀시 작업

[Dell CMC Console](#page-48-0) 실행 The CMC 콘솔을 실행합니다. [Dell Modular Chassis Remote Access Console](#page-49-0) 실행 DRAC/MC 콘솔을 실행합니다.

## 기능 관리 작업

다음 표에 Feature Management Dashboard(기능 관리 대시보드)에서 사용할 수 있는 작업이 나열되어 있습니다. 아래에 나열된 일부 작업은 특정 모니터링 기능을 가져온 후에만 표시됩니다.

■ 노트: OpsMgr 이벤트 로그에서는 가져올 관리 팩을 이미 가져왔으며 다시 가져올 수 없음을 나타내는 오류 메시지를 무시합니다. 이러한 오류는 기능 관리 대시보드에서 모니터링 기능을 가져오는 중에 OpsMgr 에 이미 가져온 모든 종속 MP 를 다시 가져오는 경우 발생합니다.

■ 노트: 기능 관리 대시보드를 사용하여 다른 작업을 실행하기 전에 작업을 완료할 때까지 기다리십시오(대 시보드에서 상태 업데이트 변경 내용 보기).

#### 표 18. 기능 관리 작업

작업 설명 서버 대역외 모니터링

 $\mathbb{Z}$  노트: OpsMgr 2012 를 실행하는 12th generation of PowerEdge 서버에서만 지원됩니다.

라이센스 서버 구성 Dell Connections License Manager 를 구성합니다. 자 세한 내용은 [Dell Connections License Manager URL](#page-49-0)  [구성](#page-49-0)을 참조하십시오.

2 노트: Dell Connections License Server 가 구성된 후에만 Dell 서버가 검색되므로 서버 대역외 모니터링 기능 을 가져오기 전에 이 작업을 수행합니다.

Dell Connections License Manager 실행 Dell Connections License Manager 콘솔을 실행합니 다. 자세한 내용은 support.dell.com/manuals 에서 Dell Connections License Manager 사용 설명서를 참조하 십시오.

노트: Dell Connections License Manager 를 구성하는 동안 LicenseWebUIIRL 의 구성이 완료되면 License Manager 작업이 활성화됩니다. 자세한 내용은 [Dell Connections License Manager URL](#page-49-0) 구성을 참조하십시오.

**4 노트: License Server 구성과 Connections License Manger 실행**은 기능 관리 대시보드에서 모든 모니터링 기 능에 대한 공통 작업입니다.

기본 모니터링 방법으로 서버 대역외 모니터링 설 정

설치 시 서버 대역내 모니터링 기능 및 서버 대역외 모니터링 기능을 통해 Dell 서버가 모니터링되는 경 우 이 작업을 통해 서버 대역외 모니터링 기능을 Dell 서버의 모니터링 방법으로 사용할 수 있습니다.

![](_page_39_Picture_726.jpeg)

<span id="page-40-0"></span>![](_page_40_Picture_566.jpeg)

## Dell 모듈러 및 모놀로식 시스템 작업(대역내)

### ESM 로그 지우기

Server Administrator 내장형 서버 관리(ESM) 로그(하드웨어 로그라고도 함)는 오류 정정 코드(ECC), 시스템 재설 정 및 부팅, 감지기 임계값 변경 사항과 같이 하드웨어에서 생성된 모든 시스템 이벤트의 목록을 유지합니다. 하 드웨어 오류가 발생한 경우 또는 시스템이 제대로 작동하지 않는 경우 이 로그를 참조할 수 있습니다. ESM 로그 지우기 작업을 실행하려면 다음을 수행하십시오.

- 1. OpsMgr 콘솔에서 Dell Diagram Views(다이어그램 보기), State Views(상태 보기) 또는 Alert Views(경고 보기)를 탐색합니다.
- 2. Diagram Views(다이어그램 보기) 또는 State Views(상태 보기)에서 원하는 Dell 시스템을 선택하거나 Alerts Views(경고 보기)에서 경고를 선택합니다.
- 3. Tasks(작업) 창에서 Dell Windows Server Tasks(Dell Windows Server 작업) → Clear ESM Logs(ESM 로그 지우 기)를 선택합니다. Run Tasks(작업 실행) 창이 나타납니다.

<span id="page-41-0"></span>![](_page_41_Picture_0.jpeg)

 $\mathbb Z$  노트: System Center Operations Manager 2007 또는 System Center Essentials 2010 에서는 Tasks(작업) 창을 Actions(동작) 창이라고 합니다.

4. Run(실행)을 클릭하여 선택한 장치의 ESM 로그를 지웁니다.

Clear ESM Logs(ESM 로그 지우기) 작업을 실행하면 작업 실행 화면에 작업 시작 결과만 표시됩니다. 예를 들어, ESM 로그가 지원지지 않은 경우에도 작업 실행 화면에 결과가 성공으로 표시될 수 있습니다. 이는 Clear ESM Logs(ESM 로그 지우기) 작업이 성공적으로 시작되었음을 의미합니다.

### Dell OpenManage Server Administrator 실행

Server Administrator 를 실행하려면 다음을 수행하십시오.

- 1. OpsMgr 콘솔에서 Dell Diagram Views(다이어그램 보기), State Views(상태 보기) 또는 Alert Views(경고 보기)를 탐색합니다.
- 2. Diagram Views(다이어그램 보기) 또는 State Views(상태 보기)에서 원하는 Dell 시스템을 선택하거나 Alerts Views(경고 보기)에서 경고를 선택합니다.
- 3. Tasks(작업) 창에서 Dell Windows Server Tasks(Dell Windows Server 작업) → Launch Server Administrator(Server Administrator 실행)를 선택합니다.

![](_page_41_Picture_9.jpeg)

노트: Server Management Pack Suite 작업은 Internet Explorer 에서 원격 콘솔을 실행합니다.

## 원격 데스크탑 실행

원격 데스크탑을 실행하려면 다음을 수행하십시오.

- 1. OpsMgr 콘솔에서 Dell Diagram Views(다이어그램 보기), State Views(상태 보기) 또는 Alert Views(경고 보기)를 탐색합니다.
- 2. Diagram Views(다이어그램 보기) 또는 State Views(상태 보기)에서 원하는 Dell 시스템을 선택하거나 Alerts Views(경고 보기)에서 경고를 선택합니다.
- 3. Tasks(작업) 창에서 Dell Windows Server Tasks(Dell Windows Server 작업) → Launch Remote Desktop(원격 데 스크탑 실행)을 선택합니다.

![](_page_41_Picture_16.jpeg)

노트: 관리되는 노드에서 원격 데스크탑을 수동으로 활성화한 경우에만 원격 데스크탑을 실행할 수 있 습니다.

### 대역내 Dell Remote Access Console 실행

대역내 Dell Remote Access Console 을 실행하려면 다음을 수행하십시오.

- 1. OpsMgr 콘솔에서 Dell Diagram Views(다이어그램 보기), State Views(상태 보기) 또는 Alert Views(경고 보기)를 탐색합니다.
- 2. Diagram Views(다이어그램 보기) 또는 State Views(상태 보기)에서 원하는 Dell 시스템을 선택하거나 Alerts Views(경고 보기)에서 경고를 선택합니다.
- 3. Tasks(작업) 창에서 Dell Windows Server Tasks(Dell Windows Server 작업) → Launch InBand Dell Remote Access Console(대역내 Dell Remote Access Console 실행)을 선택합니다.

## 전원 상태 확인

전원 상태를 확인하고 IPMI 셸을 통해 전원 제어 작업을 수행할 수 있습니다.

<span id="page-42-0"></span>■ 노트: 고급 전원 제어를 활성화하려면 기본 경로에 BMU 를 설치합니다. 기본 경로에 BMU 가 설치되어 있지 않은 경우 새 작업을 생성합니다. 자세한 내용은 [고급](#page-62-0) 전원 제어 및 LED 식별 작업 생성을 참조하십시오.

시스템의 전원 상태를 확인하려면 다음을 수행하십시오.

- 1. OpsMgr 콘솔에서 Dell Diagram Views(다이어그램 보기), State Views(상태 보기) 또는 Alert Views(경고 보기)를 탐색합니다.
- 2. Diagram Views(다이어그램 보기) 또는 State Views(상태 보기)에서 원하는 Dell 시스템을 선택하거나 Alerts Views(경고 보기)에서 경고를 선택합니다.
- 3. Tasks(작업) 창에서 Dell Windows Server Tasks(Dell Windows Server 작업) → Check Power Status(전원 상태 확 인)를 선택합니다.

### 전원 주기

이 작업을 사용하여 Dell 시스템에 대한 전원을 끄고 잠시 후 다시 전원을 켤 수 있습니다.

노트: 고급 전원 제어를 활성화하려면 기본 경로에 BMU 를 설치합니다. 기본 경로에 BMU 가 설치되어 있지 않은 경우 새 작업을 생성합니다. 자세한 내용은 [고급](#page-62-0) 전원 제어 및 LED 식별 작업 생성을 참조하십시오.

전원 주기를 실행하려면 다음을 수행하십시오.

- 1. OpsMgr 콘솔에서 Diagram Views(다이어그램 보기), State Views(상태 보기) 또는 Alert Views(경고 보기)를 탐 색합니다.
- 2. Diagram Views(다이어그램 보기) 또는 State Views(상태 보기)에서 원하는 Dell 시스템을 선택하거나 Alerts Views(경고 보기)에서 경고를 선택합니다.
- 3. Tasks(작업) 창에서 Dell Windows Server Tasks(Dell Windows Server 작업) → Power Cycle(전원 주기)을 선택합 니다.

### 강제 전원 끄기

이 작업을 사용하여 운영 체제를 종료하지 않고 시스템의 전원을 끌 수 있습니다.

노트: 고급 전원 제어를 활성화하려면 기본 경로에 BMU 를 설치합니다. 기본 경로에 BMU 가 설치되어 있지 Ø 않은 경우 새 작업을 생성합니다. 자세한 내용은 [고급](#page-62-0) 전원 제어 및 LED 식별 작업 생성을 참조하십시오.

시스템 전원을 끄려면 다음을 수행하십시오.

- 1. OpsMgr 콘솔에서 Dell Diagram Views(다이어그램 보기), State Views(상태 보기) 또는 Alert Views(경고 보기)를 탐색합니다.
- 2. Diagram Views(다이어그램 보기) 또는 State Views(상태 보기)에서 원하는 Dell 시스템을 선택하거나 Alerts Views(경고 보기)에서 경고를 선택합니다.
- 3. Tasks(작업) 창에서 Dell Windows Server Tasks(Dell Windows Server 작업) → Force Power Off(강제 전원 끄기) 를 선택합니다.

#### 안전하게 전원 끄기

이 작업을 사용하여 운영 체제를 종료하고 시스템의 전원을 끌 수 있습니다.

**◇ 노트:** 고급 전원 제어를 활성화하려면 기본 경로에 BMU 를 설치합니다. 기본 경로에 BMU 가 설치되어 있지 않은 경우 새 작업을 생성합니다. 자세한 내용은 [고급](#page-62-0) 전원 제어 및 LED 식별 작업 생성을 참조하십시오.

시스템 전원을 안전하게 끄려면 다음을 수행하십시오.

- <span id="page-43-0"></span>1. OpsMgr 콘솔에서 Dell Diagram Views(다이어그램 보기), State Views(상태 보기) 또는 Alert Views(경고 보기)를 탐색합니다.
- 2. Diagram Views(다이어그램 보기) 또는 State Views(상태 보기)에서 원하는 Dell 시스템을 선택하거나 Alerts Views(경고 보기)에서 경고를 선택합니다.
- 3. Tasks(작업) 창에서 Dell Windows Server Tasks(Dell Windows Server 작업) → Power Off Gracefullv(안전하게 전 원 끄기)를 선택합니다.

### 전원 켜기

이 작업을 사용하여 서버의 전원을 켤 수 있습니다. 이 옵션은 시스템 전원이 꺼져 있는 경우에만 사용할 수 있습 니다.

■ 노트: 고급 전원 제어를 활성화하려면 기본 경로에 BMU 를 설치합니다. 기본 경로에 BMU 가 설치되어 있지 않은 경우 새 작업을 생성합니다. 자세한 내용은 [고급](#page-62-0) 전원 제어 및 LED 식별 작업 생성을 참조하십시오.

시스템의 전원을 켜려면 다음을 수행하십시오.

- 1. OpsMgr 콘솔에서 Dell Diagram Views(다이어그램 보기), State Views(상태 보기) 또는 Alert Views(경고 보기)를 탐색합니다.
- 2. Diagram Views(다이어그램 보기) 또는 State Views(상태 보기)에서 원하는 Dell 시스템을 선택하거나 Alerts Views(경고 보기)에서 경고를 선택합니다.
- 3. Tasks(작업) 창에서 Dell Windows Server Tasks(Dell Windows Server 작업) → Power On(전원 켜기)을 선택합니 다.

### 전원 재설정

이 작업을 사용하여 시스템의 전원을 끄고 켤 수 있습니다.

노트: 고급 전원 제어를 활성화하려면 기본 경로에 BMU 를 설치합니다. 기본 경로에 BMU 가 설치되어 있지 않은 경우 새 작업을 생성합니다. 자세한 내용은 [고급](#page-62-0) 전원 제어 및 LED 식별 작업 생성을 참조하십시오.

시스템의 전원을 재설정하려면 다음을 수행하십시오.

- 1. OpsMgr 콘솔에서 Dell Diagram Views(다이어그램 보기), State Views(상태 보기) 또는 Alert Views(경고 보기)를 탐색합니다.
- 2. Diagram Views(다이어그램 보기) 또는 State Views(상태 보기)에서 원하는 Dell 시스템을 선택하거나 Alerts Views(경고 보기)에서 경고를 선택합니다.
- 3. Tasks(작업) 창에서 Dell Windows Server Tasks(Dell Windows Server 작업) → Power Reset(전원 재설정)을 선 택합니다.

### LED 식별 끄기

이 작업을 사용하여 선택한 시스템에서 LED 식별을 끌 수 있습니다.

노트: 고급 전원 제어를 활성화하려면 기본 경로에 BMU 를 설치합니다. 기본 경로에 BMU 가 설치되어 있지 않은 경우 새 작업을 생성합니다. 자세한 내용은 [고급](#page-62-0) 전원 제어 및 LED 식별 작업 생성을 참조하십시오.

LED 식별을 끄려면 다음을 수행하십시오.

- 1. OpsMgr 콘솔에서 Dell Diagram Views(다이어그램 보기), State Views(상태 보기) 또는 Alert Views(경고 보기)를 탐색합니다.
- 2. Diagram Views(다이어그램 보기) 또는 State Views(상태 보기)에서 원하는 Dell 시스템을 선택하거나 Alerts Views(경고 보기)에서 경고를 선택합니다.

<span id="page-44-0"></span>3. Tasks(작업) 창에서 Dell Windows Server Tasks(Dell Windows Server 작업) → Turn LED Identification Off(LED 식 별 끄기)를 선택합니다.

### LED 식별 켜기

이 작업을 사용하여 선택한 시스템의 LED 식별을 켤 수 있습니다.

■ 노트: 고급 전원 제어를 활성화하려면 기본 경로에 BMU 를 설치합니다. 기본 경로에 BMU 가 설치되어 있지 않은 경우 새 작업을 생성합니다. 자세한 내용은 [고급](#page-62-0) 전원 제어 및 LED 식별 작업 생성을 참조하십시오.

LED 식별을 켜려면 다음을 수행하십시오.

- 1. OpsMgr 콘솔에서 Dell Diagram Views(다이어그램 보기), State Views(상태 보기) 또는 Alert Views(경고 보기)를 탐색합니다.
- 2. Diagram Views(다이어그램 보기) 또는 State Views(상태 보기)에서 원하는 Dell 시스템을 선택하거나 Alerts Views(경고 보기)에서 경고를 선택합니다.
- 3. Tasks(작업) 창에서 Dell Windows Server Tasks(Dell Windows Server 작업) → Turn LED Identification On(LED 식 별 켜기)을 선택합니다.

## 보증 정보 가져오기

이 작업을 사용하여 선택한 시스템의 보증 상태를 확인할 수 있습니다. 보증 정보를 가져오려면 다음을 수행하십시오.

- 1. OpsMgr 콘솔에서 Dell Diagram Views(다이어그램 보기), State Views(상태 보기) 또는 Alert Views(경고 보기)를 탐색합니다.
- 2. Diagram Views(다이어그램 보기) 또는 State Views(상태 보기)에서 원하는 Dell 시스템을 선택하거나 Alerts Views(경고 보기)에서 경고를 선택합니다.
- 3. Tasks(작업) 창에서 Dell Windows Server Tasks(Dell Windows Server 작업) → Get Warranty Information(보증 정 보 가져오기)를 선택합니다.

### Dell OpenManage Power Center 실행

이 작업을 사용하여 OpenManage Power Center 콘솔을 실행합니다. Dell OpenManage Power Center 를 실행하려면 다음을 수행하십시오.

- 1. OpsMgr 콘솔에서 Dell Diagram Views(다이어그램 보기), State Views(상태 보기) 또는 Alert Views(경고 보기)를 탐색합니다.
- 2. Diagram Views(다이어그램 보기) 또는 State Views(상태 보기)에서 원하는 Dell 시스템을 선택하거나 Alerts Views(경고 보기)에서 경고를 선택합니다.
- 3. Tasks(작업) 창에서 Dell Windows Server Tasks(Dell Windows Server 작업) → Launch Dell OpenManage Power Center(Dell OpenManage Power Center 실행)을 선택합니다.

### X32 비트 관리 서버에서 Dell License Manager 실행

이 작업을 사용하여 32 비트 운영 체제를 실행하는 관리 서버에서 Dell License Manager 를 실행할 수 있습니다. Dell License Manager 는 Dell iDRAC 라이센스에 대한 일대다 라이센스 배포 및 보고 도구입니다.

![](_page_44_Picture_20.jpeg)

노트: Dell License Manager 가 기본 경로에 설치되어 있지 않으면 새 작업을 생성하여 Dell License Manager 를 실행합니다. 자세한 내용은 [License Manager](#page-63-0) 실행 작업 생성을 참조하십시오.

<span id="page-45-0"></span>Dell License Manager 를 실행하려면 다음을 수행하십시오.

- 1. OpsMgr 콘솔에서 Dell Diagram Views(다이어그램 보기), State Views(상태 보기) 또는 Alert Views(경고 보기)를 탐색합니다.
- 2. Diagram Views(다이어그램 보기) 또는 State Views(상태 보기)에서 원하는 Dell 시스템을 선택하거나 Alerts Views(경고 보기)에서 경고를 선택합니다.
- 3. Tasks(작업) 창에서 Dell Windows Server Tasks(Dell Windows Server 작업 → ) Launch Dell License Manager on X32 bit Management Server(X32 비트 관리 서버에서 Dell License Manager 실행) 을 선택합니다.

### X64 비트 관리 서버에서 Dell License Manager 실행

이 작업을 사용하여 64 비트 운영 체제를 실행하는 관리 시스템에서 Dell License Manager 를 실행할 수 있습니다. Dell License Manager 는 Dell iDRAC 라이센스에 대한 일대다 라이센스 배포 및 보고 도구입니다.

![](_page_45_Picture_6.jpeg)

노트: Dell License Manager 가 기본 경로에 설치되어 있지 않으면 새 작업을 생성하여 Dell License Manager 를 실행합니다. 자세한 내용은 [License Manager](#page-63-0) 실행 작업 생성을 참조하십시오.

Dell License Manager 를 실행하려면 다음을 수행하십시오.

- 1. OpsMgr 콘솔에서 Dell Diagram Views(다이어그램 보기), State Views(상태 보기) 또는 Alert Views(경고 보기)를 탐색합니다.
- 2. Diagram Views(다이어그램 보기) 또는 State Views(상태 보기)에서 원하는 Dell 시스템을 선택하거나 Alerts Views(경고 보기)에서 경고를 선택합니다.
- 3. Tasks(작업) 창에서 Dell Windows Server Tasks(Dell Windows Server 작업) → Launch Dell License Manager on X64 bit Management Server(X64 비트 관리 서버에서 Dell License Manager 실행) 를 선택합니다.

## Dell 모듈러 및 모놀로식 시스템 작업(대역외)

### 보증 정보 가져오기

이 작업을 사용하여 선택한 시스템의 보증 상태를 확인할 수 있습니다. 보증 정보를 가져오려면 다음을 수행하십시오.

- 1. OpsMgr 콘솔에서 Dell Diagram Views(다이어그램 보기), State Views(상태 보기) 또는 Alert Views(경고 보기)를 탐색합니다.
- 2. Diagram Views(다이어그램 보기) 또는 State Views(상태 보기)에서 원하는 Dell 시스템을 선택하거나 Alerts Views(경고 보기)에서 경고를 선택합니다.
- 3. Tasks(작업) 창에서 Dell Server Tasks(Dell 서버 작업) → Get Warranty Information(보증 정보 가져오기) 를 선택 합니다.

#### Dell OpenManage Server Administrator 실행(모놀리식 서버)

노트: 관리되는 노드에 Windows 또는 Linux 운영 체제와 OpenManage Server Administrator 가 설치되어 있는 Ø 경우에만 OpenManage Server Administrator 를 실행할 수 있습니다.

모놀리식 서버의 OpsMgr 콘솔에서 Server Administrator 를 실행하려면 다음을 수행하십시오.

- 1. OpsMgr 콘솔에서 Dell Diagram Views(다이어그램 보기), State Views(상태 보기) 또는 Alert Views(경고 보기)를 탐색합니다.
- 2. Diagram Views(다이어그램 보기) 또는 State Views(상태 보기)에서 원하는 Dell 시스템을 선택하거나 Alerts Views(경고 보기)에서 경고를 선택합니다.

<span id="page-46-0"></span>3. Tasks(작업) 창에서 Dell Server Tasks(Dell 서버 작업) → Launch Dell OpenManage Server Administrator(Monolithic Server)(Dell OpenManage Server Administrator 실행(모놀리식 서버))을 선택합니다.

노트: Server Management Pack Suite 작업은 Internet Explorer 에서 원격 콘솔을 실행합니다.

## 원격 데스크탑 실행(모놀리식 서버)

![](_page_46_Picture_3.jpeg)

■ 노트: 관리되는 노드에 Windows 운영 체제가 설치되어 있고 원격 데스크탑이 수동으로 활성화된 경우에만 원격 데스크탑을 실행할 수 있습니다.

OpsMgr 콘솔에서 원격 데스크탑을 실행하려면 다음을 수행하십시오.

- 1. OpsMgr 콘솔에서 Dell Diagram Views(다이어그램 보기), State Views(상태 보기) 또는 Alert Views(경고 보기)를 탐색합니다.
- 2. Diagram Views(다이어그램 보기) 또는 State Views(상태 보기)에서 원하는 Dell 시스템을 선택하거나 Alerts Views(경고 보기)에서 경고를 선택합니다.
- 3. Tasks(작업) 창에서 Dell Server Tasks(Dell 서버 작업) → Launch Remote Desktop(Monolithic Server)(원격 데스 크탑 실행(모놀리식 서버))을 선택합니다.

#### Dell OpenManage Power Center 실행

![](_page_46_Picture_10.jpeg)

노트: 관리되는 노드에 Windows 또는 Linux 운영 체제와 OpenManage Server Administrator 가 설치되어 있는 경우에만 OpenManage Power Center 를 실행할 수 있습니다.

이 작업을 사용하여 OpenManage Power Center 콘솔을 실행할 수 있습니다.

Dell OpenManage Power Center 를 실행하려면 다음을 수행하십시오.

- 1. OpsMgr 콘솔에서 Dell Diagram Views(다이어그램 보기), State Views(상태 보기) 또는 Alert Views(경고 보기)를 탐색합니다.
- 2. Diagram Views(다이어그램 보기) 또는 State Views(상태 보기)에서 원하는 Dell 시스템을 선택하거나 Alerts Views(경고 보기)에서 경고를 선택합니다.
- 3. Tasks(작업) 창에서 Dell Server Tasks(Dell 서버 작업) → Launch Dell OpenManage Power Center(Dell OpenManage Power Center 실행)를 선택합니다.

#### Dell Remote Access Console 실행

Dell Remote Access Console 을 실행하려면 다음을 수행하십시오.

- 1. OpsMgr 콘솔에서 Dell Diagram Views(다이어그램 보기), State Views(상태 보기) 또는 Alert Views(경고 보기)를 탐색합니다.
- 2. Diagram Views(다이어그램 보기) 또는 State Views(상태 보기)에서 원하는 Dell 시스템을 선택하거나 Alerts Views(경고 보기)에서 경고를 선택합니다.
- 3. Task(작업) 창에서 Dell Server Tasks(Dell 서버 작업) → Launch Dell Remote Access Console(Dell Remote Access Console 실행)을 선택합니다.

### Dell License Manager 실행

이 작업을 사용하여 관리 시스템에서 Dell License Manager 를 실행할 수 있습니다. Dell License Manager 는 Dell iDRAC 라이센스에 대한 일대다 라이센스 배포 및 보고 도구입니다.

<span id="page-47-0"></span>■ 노트: Dell License Manager 가 기본 경로에 설치되어 있지 않으면 새 작업을 생성하여 Dell License Manager 를 실행합니다. 자세한 내용은 [License Manager](#page-63-0) 실행 작업 생성을 참조하십시오.

Dell License Manager 를 실행하려면 다음을 수행하십시오.

- 1. OpsMgr 콘솔에서 Dell Diagram Views(다이어그램 보기), State Views(상태 보기) 또는 Alert Views(경고 보기)를 탐색합니다.
- 2. Diagram Views(다이어그램 보기) 또는 State Views(상태 보기)에서 원하는 Dell 시스템을 선택하거나 Alerts Views(경고 보기)에서 경고를 선택합니다.
- 3. Task(작업) 창에서 Dell Windows Server Tasks(Dell Windows Server 작업) → Launch Dell License Manager(Dell License Manager 실행)를 선택합니다.

## Dell Remote Access Controller(DRAC) 작업

#### Dell Remote Access Console 실행

DRAC 가 Dell 시스템에 설치된 경우 이 작업을 사용하여 Dell Remote Access Console 을 실행할 수 있습니다. Dell Modular Chassis Remote Access Console 을 실행하려면 다음을 수행하십시오.

- 1. OpsMgr 콘솔에서 Dell Diagram Views(다이어그램 보기), State Views(상태 보기) 또는 Alert Views(경고 보기)를 탐색합니다.
- 2. Diagram Views(다이어그램 보기) 또는 State Views(상태 보기)에서 원하는 DRAC/iDRAC 장치를 선택하거나 Alerts Views(경고 보기)에서 경고를 선택합니다.
- 3. System Center Operations Manager 2007 을 실행하는 시스템의 경우

Actions(동작) 창에서 SNMP Network Device Tasks(SNMP 네트워크 장치 작업) → Launch Dell Remote Access Console(Dell Remote Access Console 실행)을 선택합니다.

System Center 2012 Operations Manager 를 실행하는 시스템의 경우

Tasks(작업) 창에서 Dell Remote Access Controller Tasks(Dell Remote Access Controller 작업) → Launch Dell DRAC Console(Dell DRAC Console 실행)을 선택합니다.

#### Dell License Manager 실행

이 작업을 사용하여 관리 시스템에서 Dell License Manager 를 실행할 수 있습니다. Dell License Manager 는 Dell iDRAC 라이센스에 대한 일대다 라이센스 배포 및 보고 도구입니다.

![](_page_47_Picture_16.jpeg)

 $\mathbb Z$  노트: Dell License Manager 가 기본 경로에 설치되어 있지 않으면 새 작업을 생성하여 Dell License Manager 를 실행합니다. 자세한 내용은 [License Manager](#page-63-0) 실행 작업 생성을 참조하십시오.

Dell License Manager 를 실행하려면 다음을 수행하십시오.

- 1. OpsMgr 콘솔에서 Dell Diagram Views(다이어그램 보기), State Views(상태 보기) 또는 Alert Views(경고 보기)를 탐색합니다.
- 2. Diagram Views(다이어그램 보기) 또는 State Views(상태 보기)에서 원하는 Dell 시스템을 선택하거나 Alerts Views(경고 보기)에서 경고를 선택합니다.
- 3. Tasks(작업) 창에서 Dell Remote Access Controller Tasks(Dell Remote Access Controller 작업) → Launch Dell License Manager(Dell License Manager 실행)를 선택합니다.

### <span id="page-48-0"></span>Dell OpenManage Server Administrator 실행

 $\mathbb Z$  노트: Dell OpenManage Server Administrator 기능은 iDRAC 7 이 있는 시스템에서만 사용할 수 있습니다.

Dell OpenManage Server Administrator 를 실행하려면 다음을 수행하십시오.

- 1. OpsMgr 콘솔에서 Dell Diagram Views(다이어그램 보기), State Views(상태 보기) 또는 Alert Views(경고 보기)를 탐색합니다.
- 2. Diagram Views(다이어그램 보기) 또는 State Views(상태 보기)에서 원하는 Dell 시스템을 선택하거나 Alerts Views(경고 보기)에서 경고를 선택합니다.
- 3. Tasks(작업) 창에서 Dell Remote Access Controller Tasks(Dell Remote Access Controller 작업) → Launch Dell OpenManage Server Administrator(Dell OpenManage Server Administrator 실행)를 선택합니다.
- 4. System Center Operations Manager 2007 을 실행하는 시스템의 경우

Actions(동작) 창에서 SNMP Network Device Tasks(SNMP 네트워크 장치 작업) → Launch Dell OpenManage Server Administrator(Dell OpenManage Server Administrator 실행)를 선택합니다.

System Center 2012 Operations Manager 를 실행하는 시스템의 경우

Tasks(작업) 창에서 Dell Remote Access Controller Tasks(Dell Remote Access Controller 작업) → Launch Dell OpenManage Server Administrator(Dell OpenManage Server Administrator 실행)를 선택합니다.

 $\mathbb Z$  노트: Server Management Pack Suite 작업은 Internet Explorer 에서 원격 콘솔을 실행합니다.

## 원격 데스크탑 실행

- 노트: 원격 데스크탑 기능은 iDRAC 7 이 있는 시스템에서만 사용할 수 있습니다.
- 노트: 관리되는 노드에서 원격 데스크탑을 수동으로 활성화한 경우에만 원격 데스크탑을 실행할 수 있습니 다.

원격 데스크탑을 실행하려면 다음을 수행하십시오.

- 1. OpsMgr 콘솔에서 Dell Diagram Views(다이어그램 보기), State Views(상태 보기) 또는 Alert Views(경고 보기)를 탐색합니다.
- 2. Diagram Views(다이어그램 보기) 또는 State Views(상태 보기)에서 원하는 Dell 시스템을 선택하거나 Alerts Views(경고 보기)에서 경고를 선택합니다.
- 3. System Center Operations Manager 2007 을 실행하는 시스템의 경우

Actions(동작) 창에서 SNMP Network Device Tasks(SNMP 네트워크 장치 작업) → Launch Dell OpenManage Server Administrator(Dell OpenManage Server Administrator 실행)를 선택합니다.

System Center 2012 Operations Manager 를 실행하는 시스템의 경우

Tasks(작업) 창에서 Dell Remote Access Controller Tasks(Dell Remote Access Controller 작업) → Launch Dell OpenManage Server Administrator(Dell OpenManage Server Administrator 실행)를 선택합니다.

## Dell 섀시 작업

### Dell CMC Console 실행

이 작업을 사용하여 CMC 콘솔을 실행할 수 있습니다.

- <span id="page-49-0"></span>1. OpsMar 콘솔에서 Dell Diagram Views(다이어그램 보기), State Views(상태 보기) 또는 Alert Views(경고 보기)를 탐색합니다.
- 2. Diagram Views(다이어그램 보기) 또는 State Views(상태 보기)에서 원하는 CMC 장치를 선택하거나 Alerts Views(경고 보기)에서 경고를 선택합니다.
- 3. System Center Operations Manager 2007 을 실행하는 시스템의 경우 Actions(동작) 창에서 SNMP Network Device Tasks(SNMP 네트워크 장치 작업) → Launch Dell CMC Console(Dell CMC Console 실행)을 선택합니다.

System Center 2012 Operations Manager 를 실행하는 시스템의 경우

Tasks(작업) 창에서 Dell CMC Tasks(Dell CMC 작업) → Launch Dell CMC Console(Dell CMC Console 실행)을 선택 합니다.

### Dell Modular Chassis Remote Access Console 실행

이 작업을 사용하여 DRAC/MC 콘솔을 실행할 수 있습니다.

- 1. OpsMgr 콘솔에서 Dell Diagram Views(다이어그램 보기), State Views(상태 보기) 또는 Alert Views(경고 보기)를 탐색합니다.
- 2. Diagram Views(다이어그램 보기) 또는 State Views(상태 보기)에서 DRAC/MC 장치를 선택하거나 Alerts Views(경고 보기)에서 경고를 선택합니다.
- 3. System Center Operations Manager 2007 을 실행하는 시스템의 경우

Actions(동작) 창에서 SNMP Network Device Tasks(SNMP 네트워크 장치 작업) → Launch Dell Modular Chassis Remote Access Console(Dell Modular Chassis Remote Access Console 실행)을 선택합니다.

System Center 2012 Operations Manager 를 실행하는 시스템의 경우

Actions(동작) 창에서 Dell DRAC/MC Tasks(Dell DRAC/MC 작업) → Launch Dell Modular Chassis Remote Access Console(Dell Modular Chassis Remote Access Console 실행)을 선택합니다.

## Dell Connections License Manager URL 구성

Dell Connections License Server 가 구성된 후에만 Dell 서버가 검색되므로 서버 대역외 모니터링 기능을 가져오기 전에 이 작업을 수행합니다.

![](_page_49_Picture_15.jpeg)

노트: 서버 대역외 모니터링 기능을 이미 가져온 경우에는 Dell 서버가 다음 검색 주기에서만 검색되고 기능 관리 대시보드에 Dell Connections License Manager URL 을 구성하라는 경고가 생성됩니다. 자세한 내용은 [기능](#page-60-0) 관리 경고를 참조하십시오.

노트: 관리 서버가 다시 시작된 경우 검색된 Dell 서버가 다음 검색 주기 후에만 표시됩니다.

- 1. Dell Connections License Manager 를 설치합니다. 자세한 내용은 support.dell.com/manuals 에서 Dell Connections License Manager 버전 1.0 설치 안내서를 참조하십시오.
- 2. 모니터링 기능에 대한 라이센스를 가져옵니다. 자세한 내용은 support.dell.com/manuals 에서 Dell Connections License Manager 버*전 1.0 사용 설명서*에 있는 "Connections License Manager 관리" 섹션을 참조하 십시오.
- 3. OpsMgr 2012 콘솔을 실행합니다.
- 4. Navigation(탐색) 창에서 Monitoring(모니터링)을 클릭합니다.
- 5. Monitoring(모니터링) → Dell → Feature Management Dashboard(기능 관리 대시보드) 를 확장합니다.
- 6. Server (Out-of-Band) Monitoring(서버 대역외 모니터링) 기능을 선택합니다.
- 7. Configure License Server(라이센스 서버 구성) 작업을 실행합니다. Run Task - Configure License Server(실행 작업 - 라이센스 서버 구성) 화면이 표시됩니다.
- 8. Override(무효화)를 클릭합니다.

Override Task Parameters(작업 매개변수 무효화) 화면이 표시됩니다.

- 9. New Value(새 값) 열 아래의 LicenseWebServiceURL 매개변수에 라이센스 웹 서비스 NRL(라이센스 웹 서비스 URL 에서 기본 포트로 8543 사용)을 http://<라이센스 서버 IP>: <포트 번호>/ 형식으로 입력합니다. 예를 들어, http://10.56.123.255:8543/입니다.
- 10. New Value(새 값) 열 아래의 LicenseWebUIURL 매개변수에 라이센스 웹 UI URL(라이센스 웹 UI URL 에서 기본 포트로 8543 사용)을 http://<라이센스 서버 IP:< 포트 번호>/ 형식으로 입력합니다. 예를 들어, http://10.56.123.255:8544/입니다.
- 11. Override(무효화)를 클릭합니다. Run Task - Configure License Server(실행 작업 - 라이센스 서버 구성) 화면이 표시됩니다.
- 12. Run(실행)을 클릭합니다.

Task Status - Configure License Server(작업 상태 - 라이센스 서버 구성) 화면이 표시됩니다. Configure License Server(라이센스 서버 구성) 작업을 완료하는 데 몇 분 정도 걸립니다.

![](_page_50_Picture_6.jpeg)

노트: 기능 관리 대시보드를 통해 다른 작업을 실행하기 전에 작업을 완료할 때까지 기다리십시오(대 시보드에서 상태 업데이트 변경 내용 보기).

# 6

## <span id="page-52-0"></span>보고서

보고 기능을 사용하여 OpenManage Windows 이벤트 로그, Dell 서버 BIOS, 펌웨어, 보증 및 RAID 구성에 대한 보고 서를 생성할 수 있습니다.

노트: Dell 서버 BIOS, 펌웨어 및 RAID 구성 보고서는 서버 대역내 관리 팩의 상세 Edition 에서만 사용할 수 있 습니다.

## 보고서 액세스

보고에 액세스하려면 다음을 수행하십시오.

- 1. OpsMgr 콘솔에서 Reporting(보고)을 클릭합니다.
- 2. 탐색 창에서 Reporting(보고) → Application Monitoring(응용프로그램 모니터링)을 확장합니다.
- 3. Windows 이벤트 로그에 대해 Dell Windows Server (Scalable Edition)(Dell Windows Server(확장 가능 Edition)를 클릭하고 BIOS, 펌웨어와 드라이버 버전 및 RAID 보고서에 대해 Dell Windows Server (Detail Edition)(Dell Windows Server(세부 Edition))를 클릭합니다.

또한 서버 인스턴스를 클릭하여 다이어그램 보기에서 보고에 액세스할 수 있습니다. Dell 보고서에 대한 옵션은 기본 Microsoft 경로와 함께 Dell 시스템 인스턴스 보고서 아래의 Tasks(작업) 창에 있습니다.

Ø

노트: System Center Operations Manager 2007 또는 System Center Essentials 2010 에서는 Tasks(작업) 창을 Actions(동작) 창이라고 합니다.

## OpenManage Windows 이벤트 로그 보고서 생성

OpenManage Windows 이벤트 로그에 대한 보고서를 생성하려면 다음을 수행하십시오.

- 1. OpsMgr 콘솔에서 Reporting(보고) 을 클릭합니다.
- 2. 탐색 창에서 Reporting(보고) → Application Monitoring(응용프로그램 모니터링)을 확장합니다.
- 3. Dell Windows Server (Scalable Edition)(Dell Windows Server(확장 가능 Edition)를 클릭합니다.
- 4. OpenManage Windows Event Log(OpenManage Windows 이벤트 로그)를 클릭한 후 Tasks(작업) 창에서 Open(열기)을 클릭합니다.

 $\mathbb Z$  노트: System Center Operations Manager 2007 또는 System Center Essentials 2010 에서는 Tasks(작업) 창을 Actions(동작) 창이라고 합니다.

- 5. 보고서를 생성할 기간을 선택합니다.
- 6. Add Object(개체 추가)를 클릭합니다.
- 7. Dell Server (Dell 서버)를 검색하고 Add(추가)를 클릭합니다. Selected object(선택한 개체) 창에서 개체를 찾습니다.
- 8. 생성할 보고서의 이벤트 **심각도**를 선택합니다.
- 9. Run(실행) 을 클릭합니다. OpenManage Windows 이벤트 로그 보고서가 생성됩니다.

## <span id="page-53-0"></span>BIOS 구성 보고서 생성

노트: BMU 가 관리 서버에 설치된 경우에만 BMC 보고서를 생성할 수 있습니다.

BIOS 구성에 대한 보고서를 생성하려면 다음을 수행하십시오.

- 1. OpsMgr 콘솔에서 Reporting(보고)을 클릭합니다.
- 2. 탐색 창에서 Reporting(보고) → Application Monitoring(응용프로그램 모니터링)을 확장합니다.
- 3. Dell Windows Server(Detail Edition)를 클릭합니다.
- 4. BIOS Configuration(BIOS 구성)을 클릭한 후 Tasks(작업) 창에서 Open(열기)을 클릭합니다.

노트: System Center Operations Manager 2007 또는 System Center Essentials 2010 에서는 Tasks(작업) 창을 Actions(동작) 창이라고 합니다.

- 5. 보고서를 생성할 기간을 선택합니다.
- 6. Add Object(개체 추가)를 클릭합니다.
- 7. Dell Server(Dell 서버)를 검색하고 Add(추가)를 클릭합니다. Selected object(선택한 개체) 창에서 개체를 찾습니다.
- 8. 필요한 Properties(속성)를 선택합니다.
- 9. Run(실행)을 클릭합니다. BIOS Configuration(BIOS 구성) 보고서가 생성됩니다.

## 펌웨어 및 드라이버 버전 보고서 생성

펌웨어 및 드라이버 버전에 대한 보고서를 생성하려면 다음을 수행하십시오.

- 1. OpsMgr 콘솔에서 Reporting(보고)을 클릭합니다.
- 2. 탐색 창에서 Reporting(보고) → Application Monitoring(응용프로그램 모니터링)을 확장합니다.
- 3. Dell Windows Server(Detail Edition)를 클릭합니다.
- 4. Firmware and Driver Versions(펌웨어 및 드라이버 버전)을 클릭한 후 Task(작업) 창에서 Open(열기)을 클릭합 니다.
	- 노트: System Center Operations Manager 2007 또는 System Center Essentials 2010 에서는 Tasks(작업) 창을 Actions(동작) 창이라고 합니다.
- 5. 보고서를 생성할 기간을 선택합니다.
- 6. Add Object(개체 추가)를 클릭합니다.
- 7. Dell Server(Dell 서버)를 검색하고 Add(추가)를 클릭합니다. Selected object(선택한 개체) 창에서 개체를 찾습니다.
- 8. Run(실행)을 클릭합니다. Firmware and Driver Versions(펌웨어 및 드라이버 버전) 보고서가 생성됩니다.

## RAID 구성 보고서 생성

RAID 구성에 대한 보고서를 생성하려면 다음을 수행하십시오.

- 1. OpsMgr 콘솔에서 Reporting(보고) 을 클릭합니다.
- 2. 탐색 창에서 Reporting(보고) → Application Monitoring(응용프로그램 모니터링)을 확장합니다.
- 3. Dell Windows Server(Detail Edition)를 클릭합니다.

4. RAID Configuration(RAID 구성)을 클릭한 후 Tasks(작업) 창에서 Open(열기)을 클릭합니다.

 $\mathbb Z$  노트: System Center Operations Manager 2007 또는 System Center Essentials 2010 에서는 Tasks(작업) 창을 Actions(동작) 창이라고 합니다.

- 5. 보고서를 생성할 기간을 선택합니다.
- 6. Add Object(개체 추가)를 클릭합니다.
- 7. Dell Server(Dell 서버)를 검색하고 Add(추가)를 클릭합니다.
- Selected object(선택한 개체) 창에서 개체를 찾습니다.
- 8. 필요한 Properties(속성)를 선택합니다.
- 9. Run(실행)을 클릭합니다. RAID 구성 보고서가 생성됩니다.

# <span id="page-56-0"></span>관련 설명서 및 리소스

이 장에서는 Dell Server Management Pack Suite 를 사용하여 작업을 수행하는데 도움을 주기 위해 설명서 및 참 조에 대한 자세한 내용을 제공합니다.

## Operations Manager 의 성능 및 확장성에 대한 Microsoft 지침

최적의 성능을 위해 다른 관리 서버에 장치별 Server Management Pack Suite 를 배포합니다.

확장성에 대해 Microsoft 의 권장 사항에 대한 정보를 보려면 Microsoft 웹 사이트(technet.microsoft.com)를 참조하 십시오.

![](_page_56_Picture_6.jpeg)

■ 노트: 성능을 향상하기 위해 자동 증가 옵션이 작업 관리자 데이터 웨어하우스 및/또는 데이터베이스에서 활성화되어 있는지 확인하십시오.

## 기타 필요한 문서

이 사용 설명서외에도 support.dell.com/manuals 에서 사용할 수 있는 다음 안내서를 참조해야 할 수 있습니다. 매 뉴얼 페이지에서 Software(소프트웨어) → Systems Management(시스템 관리)를 클릭합니다. 오른쪽에 있는 해당 제품 링크를 클릭하여 설명서에 액세스합니다.

- Dell Integrated Remote Access Controller 사용 설명서
- Dell Chassis Management Controller 사용 설명서
- Dell OpenManage Installation and Security 사용 설명서
- Dell OpenManage 소프트웨어 빠른 설치 안내서
- Dell OpenManage Server Administrator Compatibility 안내서
- Dell OpenManage Server Administrator CIM Reference 안내서
- Dell OpenManage Server Administrator Messages Reference 안내서
- Dell OpenManage Server Administrator Command Line Interface 사용 설명서
- Dell OpenManage Baseboard Management Controller Utilities 사용 설명서
- Dell Remote Access Controller 5 사용 설명서
- Dell Remote Access Controller Racadm 사용 설명서
- Dell Life Cycle Controller 사용 설명서
- Dell Remote Access Controller/Modular Chassis 사용 설명서
- 용어집은 이 설명서에 사용된 용어에 대한 정보를 제공합니다.

Dell Systems Management Tools and Documentation DVD 에는 Server Administrator 를 위한 readme 파일 및 DVD 에 있는 기타 시스템 관리 소프트웨어 응용프로그램을 위한 추가 readme 파일이 포함되어 있습니다.

## Dell 에 문의하기

![](_page_56_Picture_26.jpeg)

노트: 인터넷 연결을 사용할 수 없는 경우에는 제품 구매서, 포장 명세서, 청구서 또는 Dell 제품 카탈로그에 서 연락처 정보를 찾을 수 있습니다.

Dell 은 다양한 온라인/전화 기반의 지원 및 서비스 옵션을 제공합니다. 제공 여부는 국가/지역 및 제품에 따라 다 르며 일부 서비스는 소재 지역에 제공되지 않을 수 있습니다. 판매, 기술 지원 또는 고객 서비스 문제에 대해 Dell 에 문의하려면

- 1. support.dell.com 을 참조하십시오.
- 2. 지원 카테고리를 선택합니다.
- 3. 미국 거주 고객이 아닌 경우, support.dell.com 페이지 하단에서 국가 코드를 선택하거나 모두를 선택하여 더 많은 옵션을 표시할 수 있습니다.
- 4. 필요한 서비스 또는 지원 링크를 선택하십시오.

8

# <span id="page-58-0"></span>부록 A - 문제 및 해결 방법

## 문제와 해결 방법

아래의 표에는 알려진 문제, 해결 방법, 해당 문제의 적용 대상이 나열되어 있습니다.

#### 표 19. 문제와 해결 방법

![](_page_58_Picture_596.jpeg)

- 창을 엽니다.
- 3. Component Services(구성요소 서비스) → Computers(컴퓨터)

<span id="page-59-0"></span>![](_page_59_Picture_647.jpeg)

## 알려진 제한 사항

### 표 20. 알려진 제한 사항

![](_page_59_Picture_648.jpeg)

#### <span id="page-60-0"></span>제한 사항 The Term Theory The Term Theory 적용 대상

스가 있고 장치 모니터가 실행된 경우 장치 모니터에 Unavailable(사용할 수 없음) 상태가 있을 수 없기 때문 입니다.

센서 아래의 침입 장치 모니터 상태는 섀시에만 해당 하며 베젤 침입의 상태는 포함되지 않습니다.

Dell Server Management Pack Suite 버전 4.1 에서 Dell.OutofBand.DRAC.mp 의 iDRAC 클래스에서 완료된 무효화(검색/모니터/규칙)가 버전 5.0.1 의 iDRAC 6 모놀 리식 클래스에만 전송됩니다. iDRAC6 모듈러 클래스의 무효화를 수동으로 다시 생성하십시오.

Dell Server Management Pack Suite

Dell Server Management Pack Suite

## 기능 관리 경고

Dell 장치 도우미 유틸리티 또는 Dell Connections License Manager 서버가 올바르게 설치되지 않았거나 라이센스 서버에 Dell 서버(대역외) 모니터링 기능을 통해 Dell 서버를 모니터링할 수 있는 라이센스가 부족한 경우 대시보 드의 기능 관리 경고에 다음 경고가 생성됩니다.

#### 표 21. 기능 관리 경고

![](_page_60_Picture_625.jpeg)

![](_page_61_Picture_187.jpeg)

9

## <span id="page-62-0"></span>부록 B - 외부 프로그램 작업 활성화

외부 프로그램을 실행하는 Dell Server Management Pack Suite 에서 제공하는 작업의 경우 해당 프로그램이 기본 위치에 설치되어야 합니다. 프로그램이 기본 위치에 설치되어 있지 않은 경우 응용프로그램을 실행하기 위해 새 작업을 생성합니다.

## 고급 전원 제어 및 LED 식별 작업 생성

고급 전원 제어 및 LED 식별 작업에서는 기본 BMC 자격 증명과 설치 경로(C:\Program Files\Dell\SysMgt\bmc)를 사 용합니다.

시스템이 기본 BMC 자격 증명과 설치 경로에서 파생되는 경우 관리 서버에 BMU 2.0 이상을 설치하고 새 콘솔 작 업을 생성합니다.

주의: 아래의 단계를 수행하려면 작업을 생성하고 일반 텍스트로 암호를 설정해야 합니다. 관리 서버에 BMC 가 설치되어 있지 않은 경우에는 OpsMgr 콘솔에서 다이얼로그에 전체 명령과 함께 오류가 표시되고 암호가 노출될 수 있습니다. 이 작업이 포함되어 있는 생성된 무효화 관리 팩을 디스크로 내보내면 일반 텍 스트 편집기 또는 OpsMgr 작성 콘솔에서 내보낸 관리 팩을 열고 일반 텍스트로 암호를 볼 수 있습니다. 반 드시 필요한 경우에만 새 작업을 생성하고 진행하기 전에 보안 측면을 고려하십시오.

새 작업을 생성하려면 다음을 수행하십시오.

- 1. OpsMar 콘솔을 실행하고 Authoring(작성)을 클릭합니다.
- 2. Authoring(작성) 창에서 Management Pack Objects(관리 팩 개체) 아래의 Tasks(작업)를 마우스 오른쪽 단추로 클릭하고 Create new task(새 작업 생성)를 선택합니다.
- 3. Task Type(작업 유형) 화면의 Console Tasks(콘솔 작업)에서 Command line(명령줄)을 선택합니다.
- 4. 대상 관리 팩을 선택하고 Next(다음)를 클릭합니다.
- 5. Task name(작업 이름)과 Description(설명)을 입력하고 Dell Windows Server 를 Task Target(작업 대상)으로 선 택한 후 Next(다음) 를 클릭합니다.

Command Line(명령줄) 화면이 나타납니다.

6. 응용프로그램 ipmitool.exe 의 경로(BMU 가 관리 서버에 설치된 경로)를 Application(응용프로그램) 필드에 입 력합니다.

예를 들어, C:\Program Files\Dell\SysMgt\bmc\ipmitool.exe 입니다(기본 BMU 경로는 운영 체 제 언어에 따라 다를 수 있음). 2 개의 LED 식별 작업의 경우 응용프로그램 경로는 C:\Program Files \Dell\SysMgt\bmc\ipmish.exe(기본 BMU 경로는 운영 체제 언어에 따라 다를 수 있음)입니다.

- 7. 전원 제어 작업의 경우 Parameters(매개변수) 필드에 명령줄 매개변수를 다음 형식으로 입력합니다.
	- -I lan -H 를 입력한 다음 드롭다운 메뉴에서 Remote Access IP with IPMI capability(IPMI 기능을 통한 원격 액세스 IP)를 선택합니다.
	- -U <username> -P <password> -k <kgkey> <IPMI Task String>을 입력합니다.
	- <IPMI Task String>을 다음 옵션 중 하나로 교체합니다.
		- \* power status(Check Power Status(전원 상태 확인) 작업의 경우)
		- power on(Power On(전원 켜기) 작업의 경우)
		- \* power soft(Power Off Gracefully(안전하게 전원 끄기) 작업의 경우)
		- \* power off(Forced Power Off(강제 전원 끄기) 작업의 경우)
- <span id="page-63-0"></span>\* power cycle(Power Cycle(전원 주기) 작업의 경우)
- \* power reset(Power Reset(전원 재설정) 작업의 경우)
- . identify on(**LED Identification On(LED 식별 켜기)** 작업의 경우)
- identify off**(LED Identification Off(LED 식별 끄기)** 작업의 경우)

예:

-I lan -H \$Target/Property[Type="Dell.WindowsServer.Server"]/RemoteAccessIP\$ -U root -P <password> -k <kgkey> power status

- 8. LED 켜기 또는 끄기 작업의 경우 명령줄 매개변수를 다음 형식으로 입력합니다.
	- -ip 를 입력하고 드롭다운 메뉴에서 Remote Access IP with IPMI capability(IPMI 기능을 통한 원격 액세스 IP)를 선택합니다.
	- -u <username> -p <password> -k <kgkey> <IPMI task string>을 입력합니다.
- 9. Create(생성)를 클릭하여 작업을 생성하고 새로운 각 BMC 작업에 대해 이 절차를 반복합니다.

## License Manager 실행 작업 생성

License Manager 실행 작업에서는 수정할 수 없는 기본 Dell License Manager(DLM) 설치 경로

(%PROGRAMFILES(X86)%\Dell\SysMgt\LicenseManager\Dell.DlmUI.exe 또는 %PROGRAMFILES%\Dell\SysMgt \LicenseManager\Dell.DlmUI.exe)를 사용합니다.

시스템이 이 경로에서 파생되는 경우 관리 서버에 DLM 을 설치하고 Dell 서버의 DLM 에 대상으로 지정된 Authoring(작성) 창에서 새 콘솔 작업을 생성합니다.

새 작업을 생성하려면 다음을 수행하십시오.

- 1. OpsMgr 콘솔을 실행하고 Authoring(작성)을 클릭합니다.
- 2. Authoring(작성) 창에서 Management Pack Objects(관리 팩 개체) 아래의 Tasks(작업)를 마우스 오른쪽 단추로 클릭하고 Create new task(새 작업 생성)를 선택합니다.
- 3. Task Type(작업 유형) 화면의 Console Tasks(콘솔 작업)에서 Command line(명령줄)을 선택합니다.
- 4. 대상 관리 팩을 선택하고 Next(다음)를 클릭합니다.
- 5. Task name(작업 이름)과 Description(설명)을 입력하고 다음 중 하나를 사용하여 Task Target(작업 대상)을 설 정합니다.
	- Dell Windows Server(Dell 서버 대역내 모니터링용)
	- Dell 서버(Dell 서버 대역외 모니터링용)
	- Dell iDRAC7(DRAC 모니터링용)
- 6. Next(다음) 를 클릭합니다.

Command Line(명령줄) 화면이 나타납니다.

7. 응용프로그램 Dell.DlmUI.exe의 경로(DLM 이 관리 서버에 설치된 경로)를 Application(응용프로그램) 필드에 입력합니다.

예를 들어, C:\Program Files\Dell\SysMgt\LicenseManager\Dell.DlmUI.exe 입니다(기본 DLM 경로는 운영 체제 언어에 따라 다를 수 있음).

8. Create(생성)를 클릭하여 작업을 생성하고 새로운 각 DLM 작업에 대해 이 절차를 반복합니다.